## HP Designjet Z6100 60-palčni tiskalnik

## Navodila za sestavljanje

©2007 Hewlett-Packard Company. Inkjet Commercial Division Avenida Graells, 501 08174 Sant Cugat del Vallès, Barcelona Španija

Vse pravice pridržane.

R)

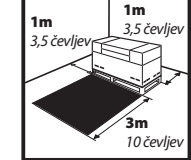

Za sestavljanje potrebujete nekaj prostora:3m (10 čevljev) spredaj in 1m (3,5 čevljev) ob straneh in zadaj.

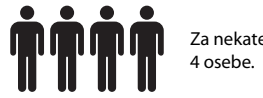

Za nekatere naloge so potrebne

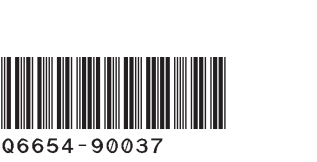

2,5h

Za sestavljanje tiskalnika potrebujete približno 160 minut.

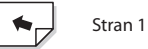

V navodilih za sestavljanje je razloženo, kako sestaviti tiskalnik. Ikone, ki so uporabljene v tem dokumentu, so tudi na embalaži tiskalnika. Ikone vam pomagajo najti dele, ki jih potrebujete med sestavljanjem. Pri sestavljanju ne boste porabili vseh vijakov, saj je dodanih nekaj rezervnih.

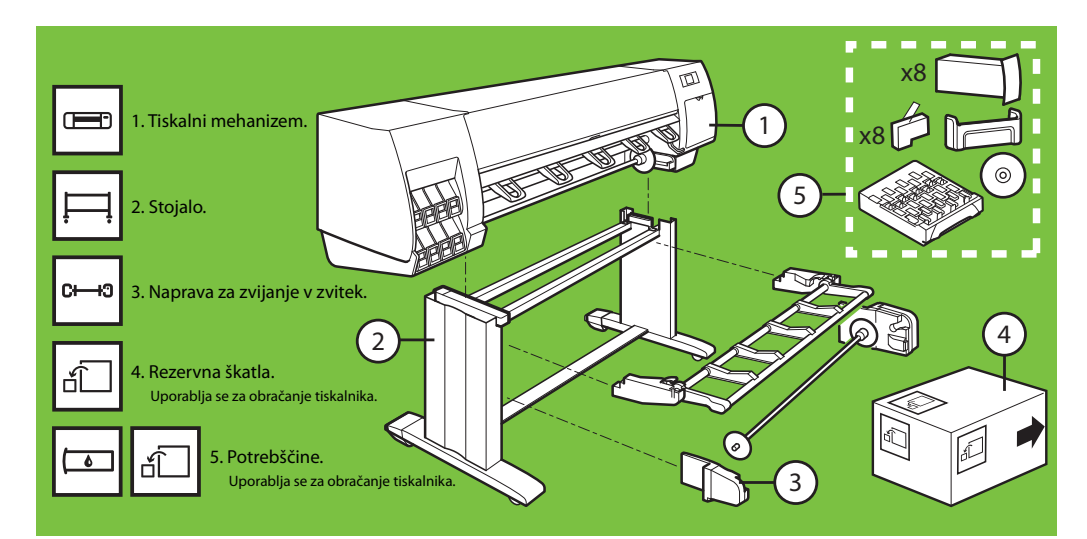

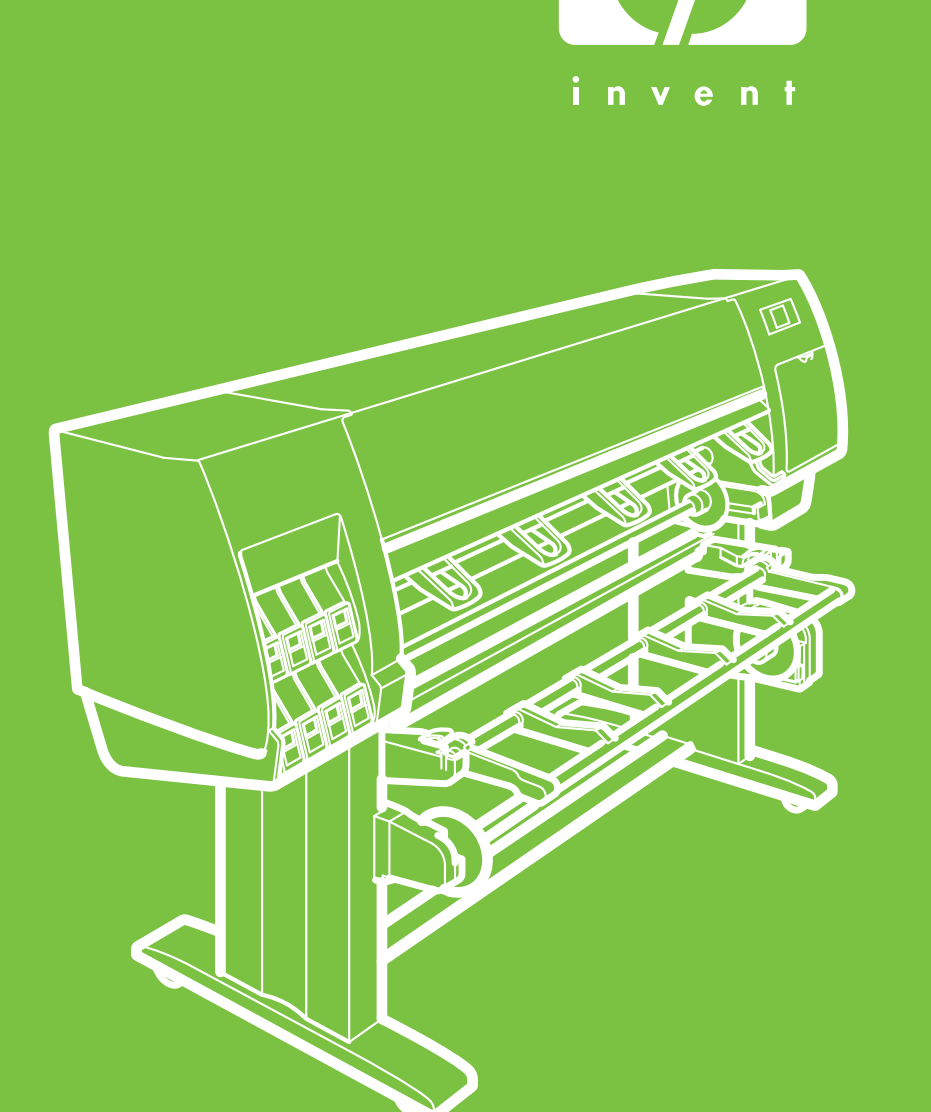

## **Pozorno preberite naslednja navodila**

SL

#### Odstranjevanje embalaže Koraki od 1 do 4 Za to opravilo sta potrebni ve osebi. Potrebovali boste 5 minut. **5'**

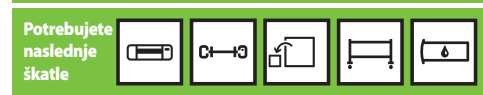

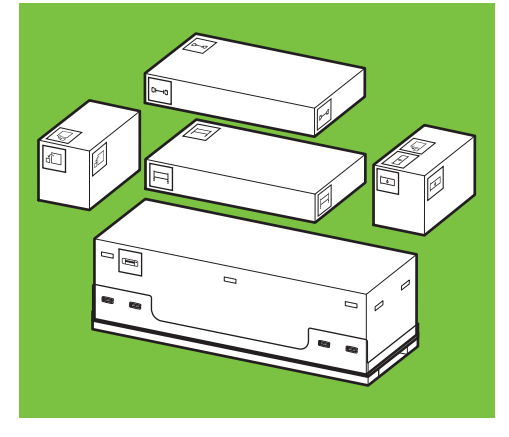

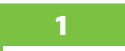

x2

Odstranite štiri zgornje plastične ročke, ki so na straneh škatle (po dve na vsaki strani), potem pa previdno navpično dvignite stranska pokrova.

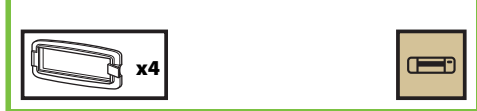

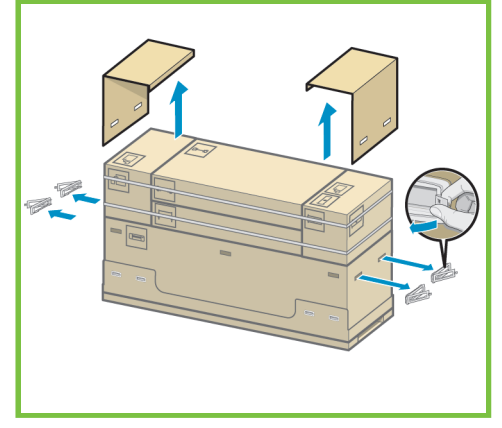

#### 2

Previdno prerežite trakova, ki sta ovita okoli škatle. Pazite, da škatle ne padejo, ko prerežete oba trakova.

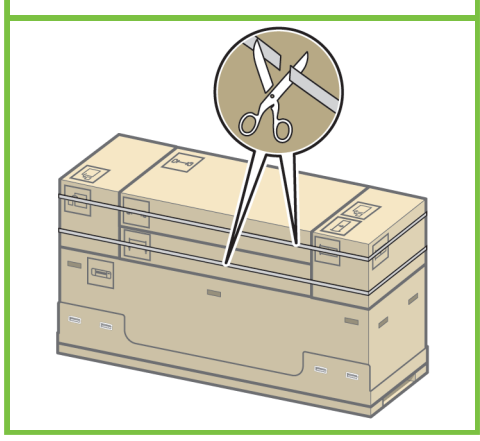

Odstranite prikazane škatle.

Stran 2

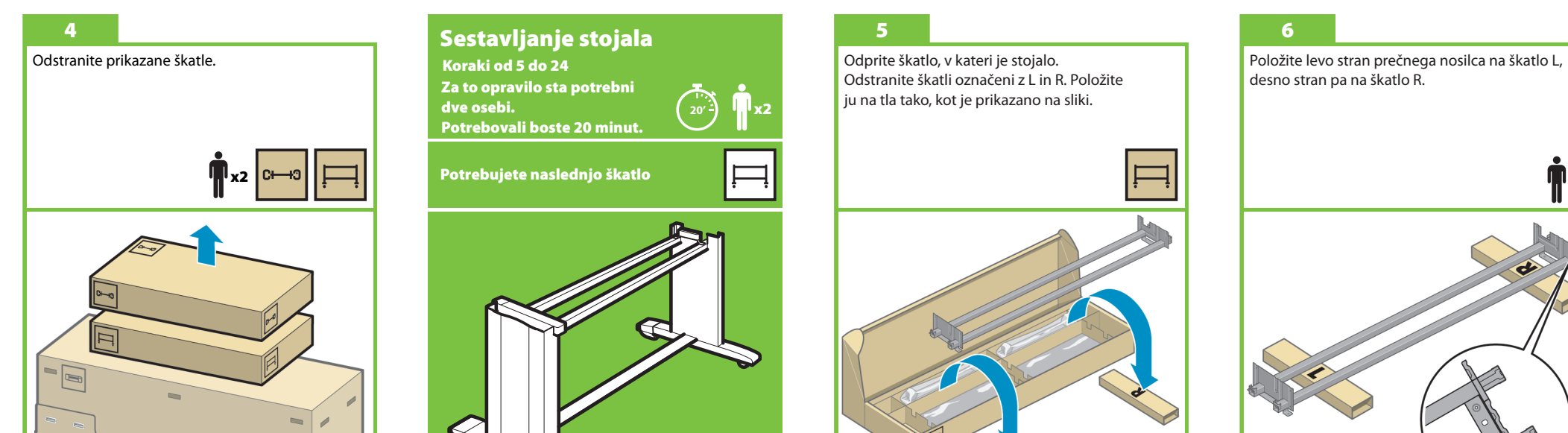

Koraki od 5 do 24 Za to opravilo sta potrebni dve osebi. Potrebovali boste 20 minut.

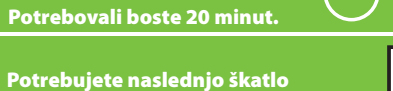

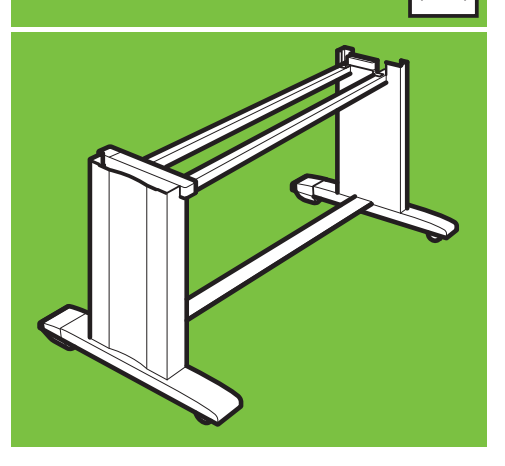

#### 5

x2

Odprite škatlo, v kateri je stojalo. Odstranite škatli označeni z L in R. Položite ju na tla tako, kot je prikazano na sliki.

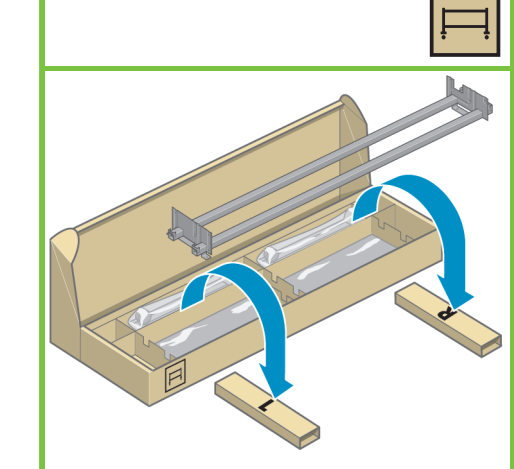

# desno stran pa na škatlo R. x2

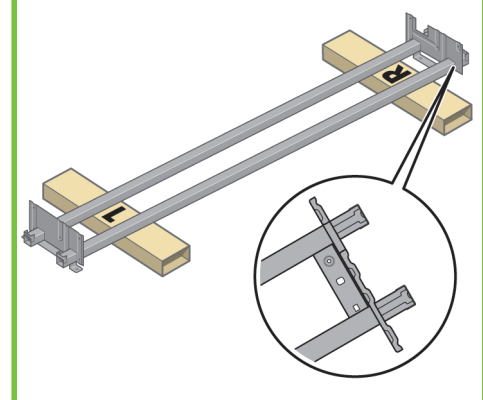

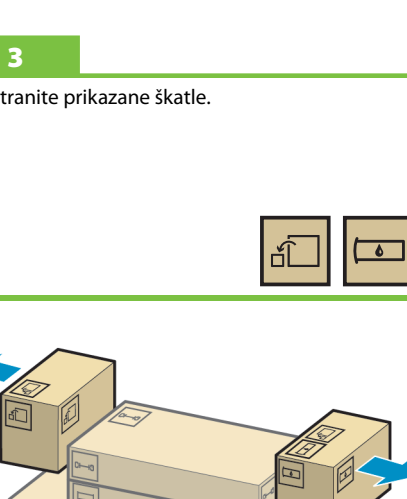

Poiščite vrečko z vijaki in izvijač. Izvijač je rahlo namagneten. Pri sestavljanju ne boste porabili vseh vijakov, saj je dodanih nekaj rezervnih.

## 8

Odstranite levo nogo iz škatle, nato pa še dva kosa, ki sta v notranjosti noge.

#### 9

Levo nogo položite na levo stran prečnega nosilca. Leva noga ustreza samo levi strani nosilca.

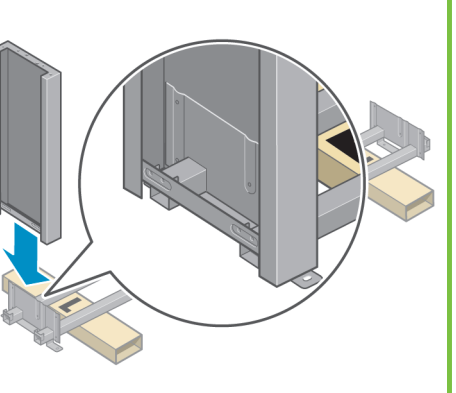

Levo nogo pritrdite na prečni nosilec s štirimi vijaki notranji strani. x4

10

Stran 3

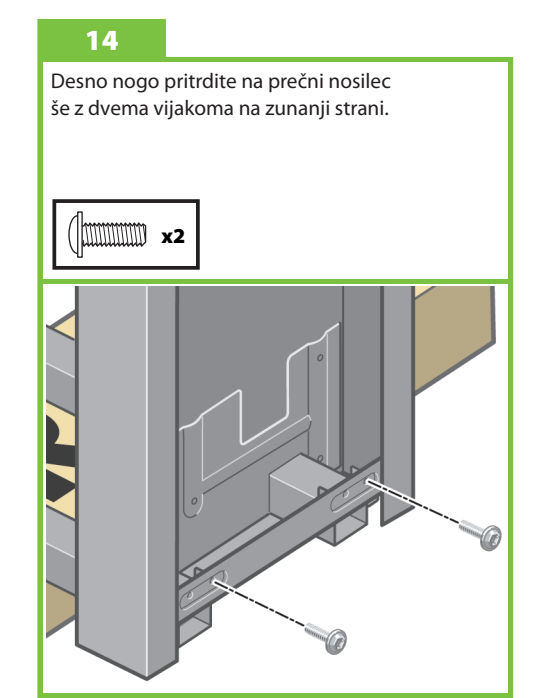

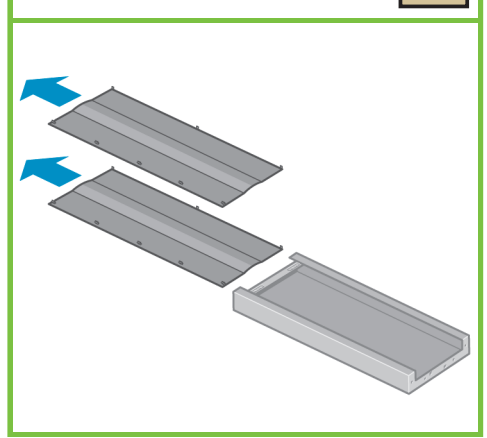

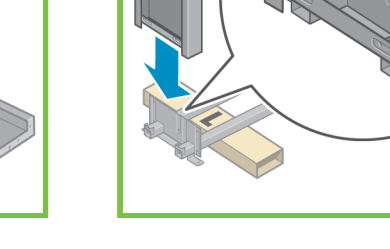

13

Levo nogo pritrdite na prečni nosilec še z dvema vijakoma na zunanji strani. 11

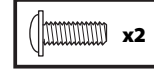

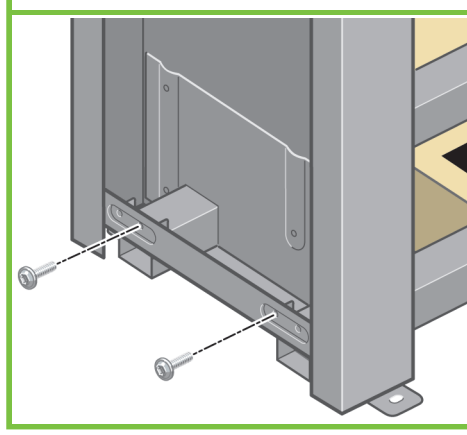

12

Desno nogo položite na desno stran prečnega nosilca. Desna noga ustreza samo desni strani nosilca.

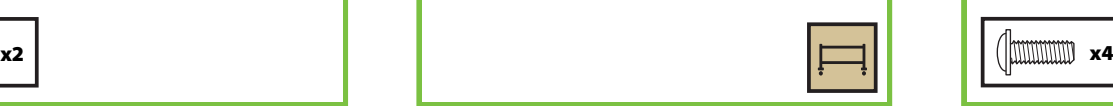

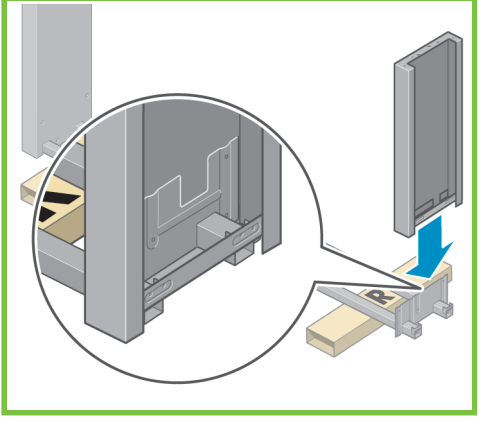

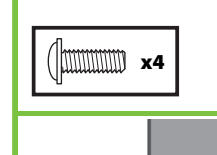

vijaki notranji strani.

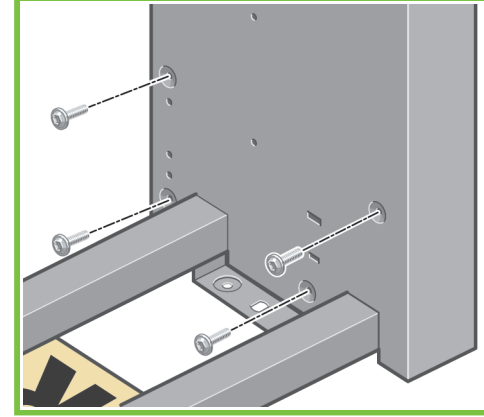

Desno nogo pritrdite na prečni nosilec s štirimi

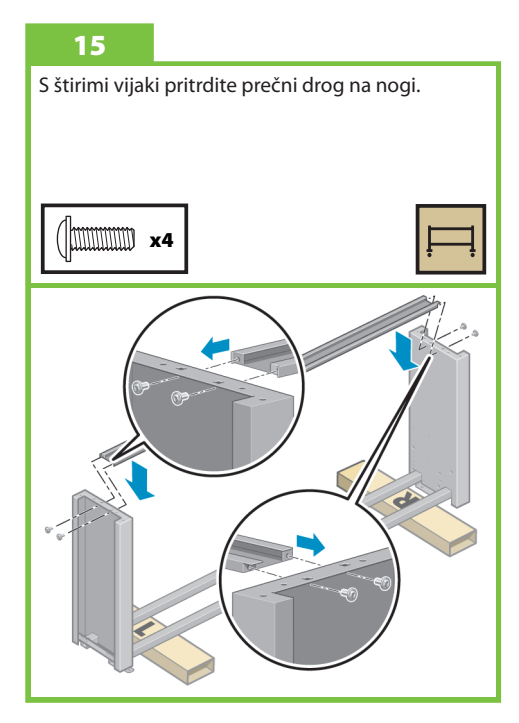

Na kolescih nog je nameščen material proti drsenju. Tega materiala ŠE NE ODSTRANJUJTE.

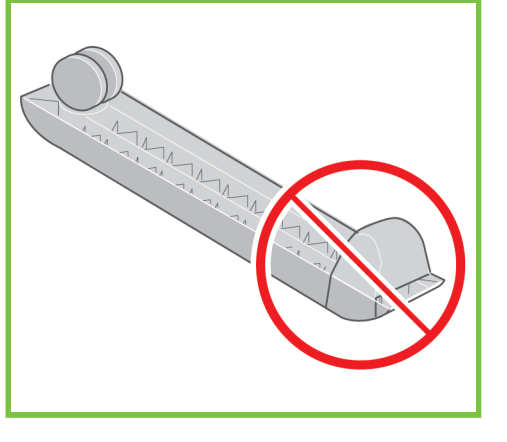

#### 17

Namestite podstavek na levo nogo. Izbokline vam pomagajo pri pravilnem nameščanju. Materiala proti drsenju ne odstranite iz kolesa.

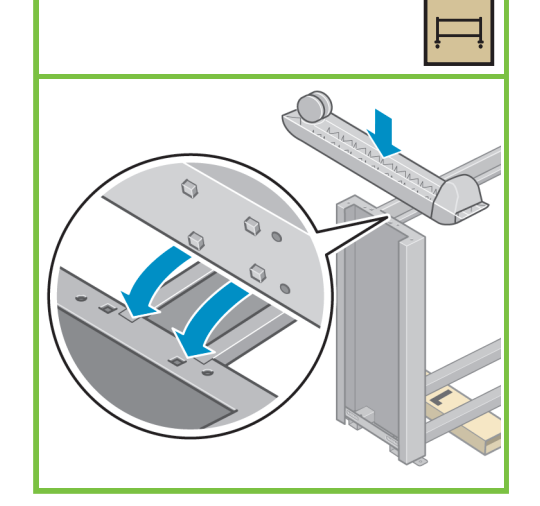

#### 18

S štirimi vijaki pritrdite podstavek na levo nogo. Vse štiri vijake privijte do polovice, nato pa vsakega posebej privijte do konca.

#### mmm x4

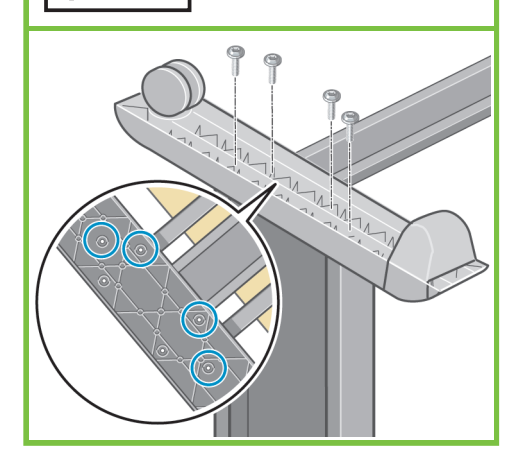

Stran 4

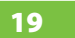

Drug podstavek namestite na desno nogo. Izbokline vam pomagajo pri pravilnem nameščanju. Materiala proti drsenju ne odstranite iz kolesa.

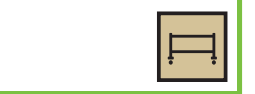

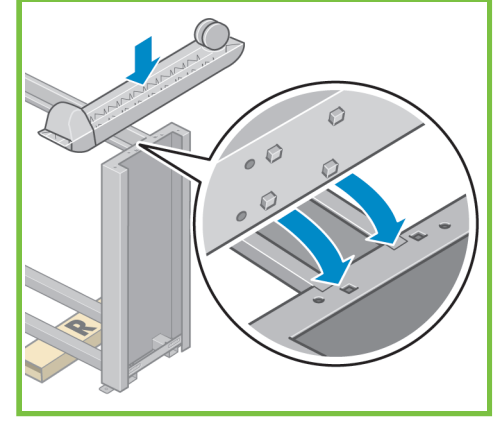

## 20

S štirimi vijaki pritrdite podstavek na desno nogo. Vse štiri vijake privijte do polovice, nato pa vsakega posebej privijte do konca.

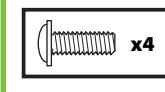

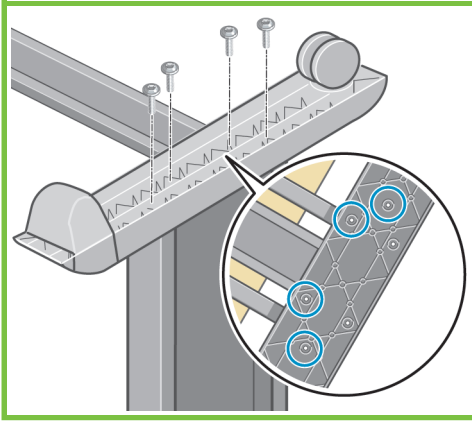

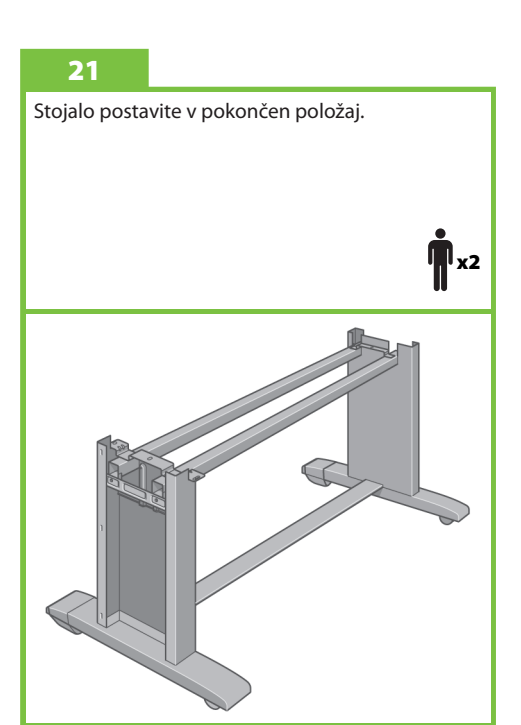

22 **EXX**OXXM x1 Levi distančnik stojala pritrdite na vrh leve noge. Ta se zaskoči na ustrezno mesto.

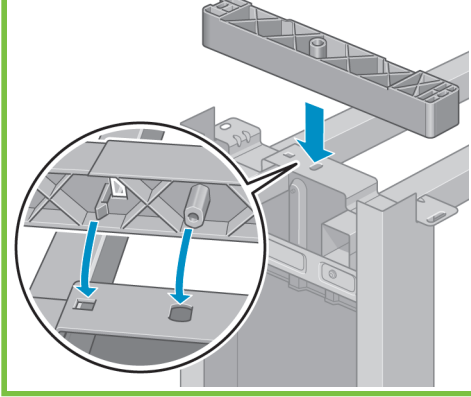

Desni distančnik stojala pritrdite na vrh desne noge.

# $\sqrt{\frac{1}{2}}$  x1

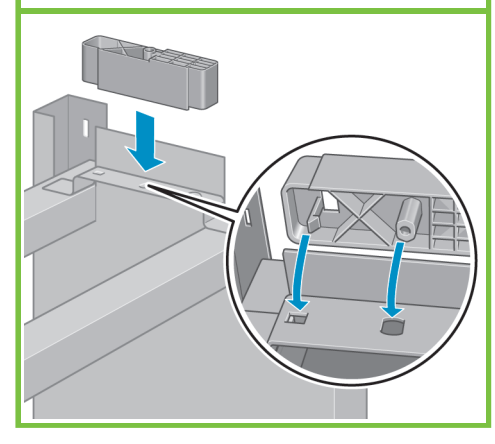

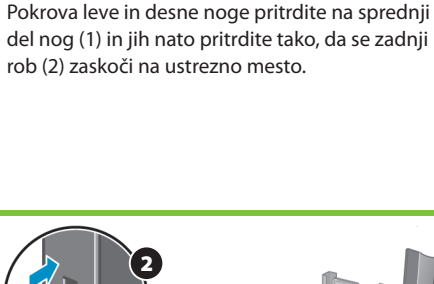

24

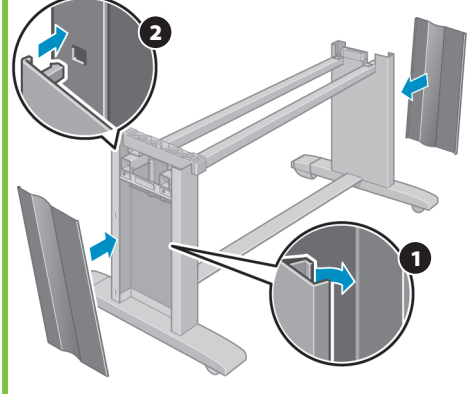

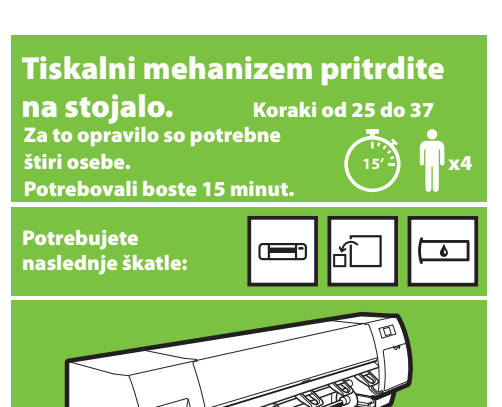

### 25

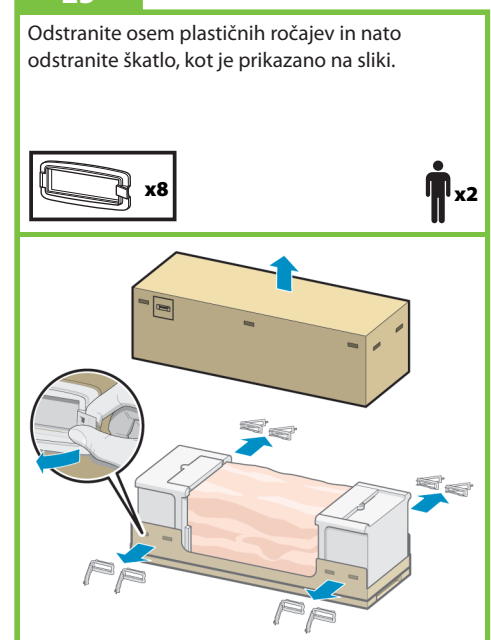

Stran 5

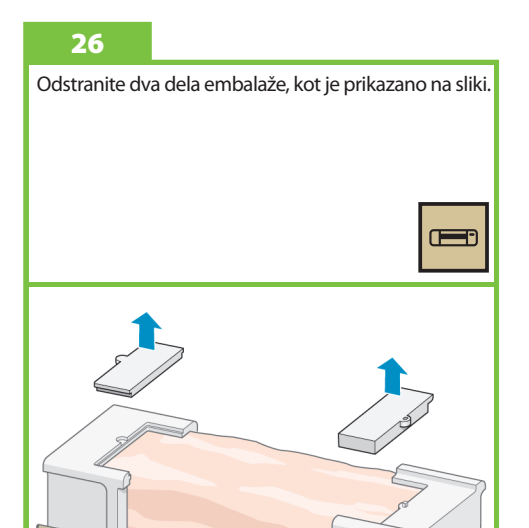

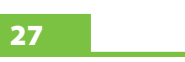

Odprite zaščitno plastiko tiskalnika in odstranite dve vrečki z materialom za vpijanje vlage.

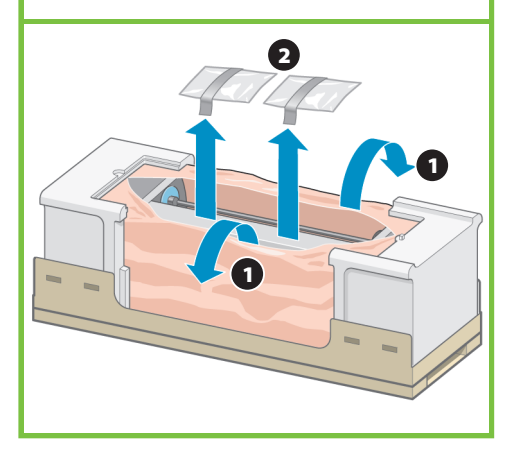

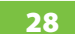

Stojali dvignite nad tiskalni mehanizem. Material proti drsenju mora biti obrnjen proti zadnjemu delu tiskalnika.

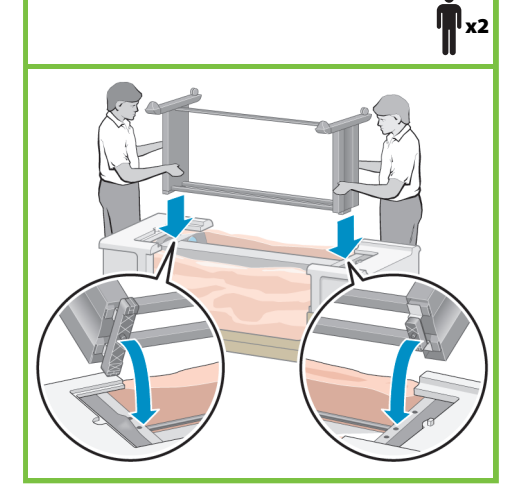

Desno stran stojala pritrdite z enim vijakom na tiskalni mehanizem. Preverite, ali je vijak trdno privit.

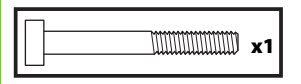

29

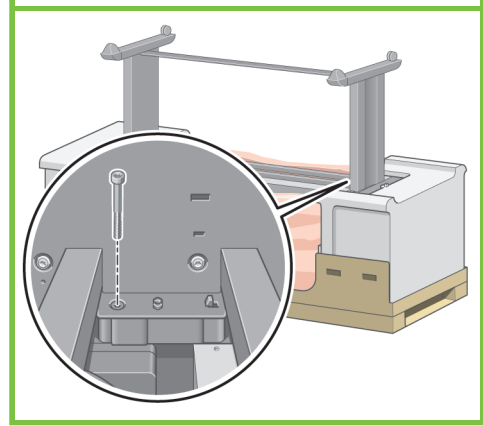

Levo stran stojala pritrdite z dvema vijakoma na tiskalni mehanizem. Preverite, ali so vijaki trdno privit.

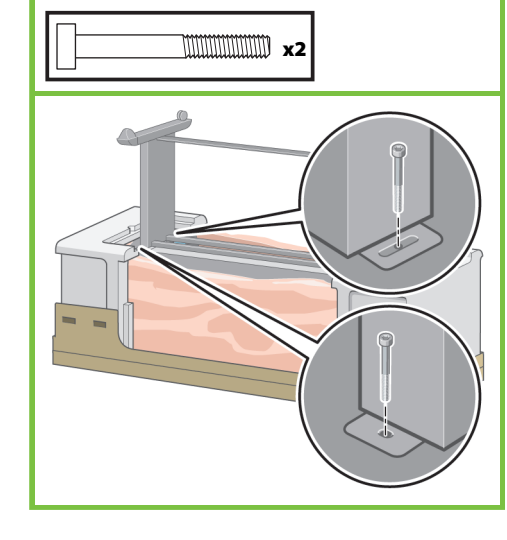

### 31

Rezervno škatlo in škatlo za potrebščine postavite ob zadnji del škatle tiskalnika. Puščice na škatlah morajo biti obrnjene proti škatli tiskalnika. Preverite, ali je na zadnjih kolescih nameščen material proti drsenju.

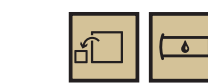

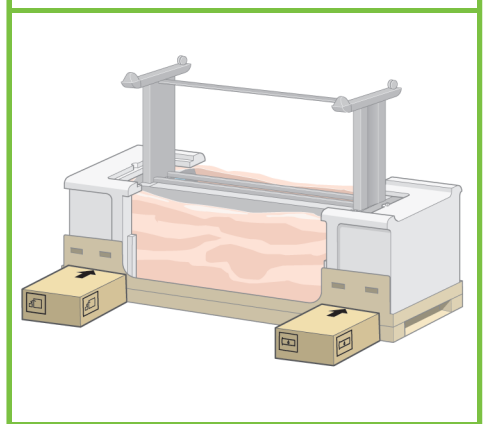

#### 32

Tiskalnik obrnite na rezervno škatlo in škatlo za potrebščine. HP priporoča, da ta postopek opravijo štiri osebe.

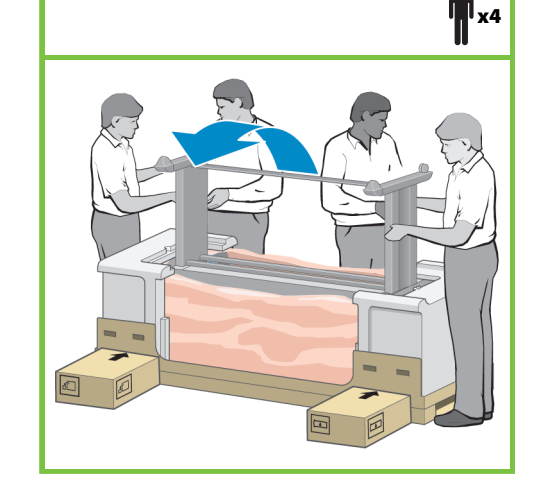

#### 33

 $\blacksquare$ 

Tiskalnik obrnite tako, da zadnji del leži na rezervni škatli in škatli za potrebščine, kolesca z materialom proti drsenju pa se dotikajo tal.

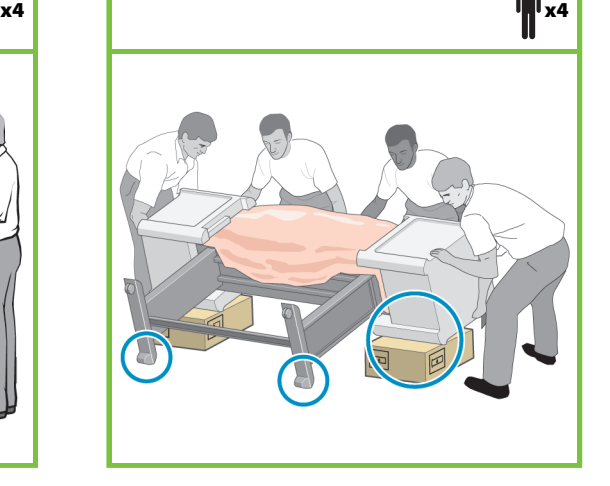

Stran 6

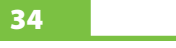

Preden tiskalnik dvignete v navpični položaj, odstranite zgornji pokrov škatle.

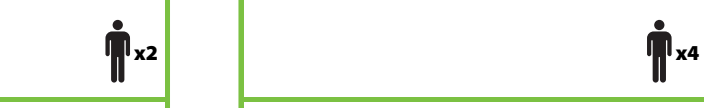

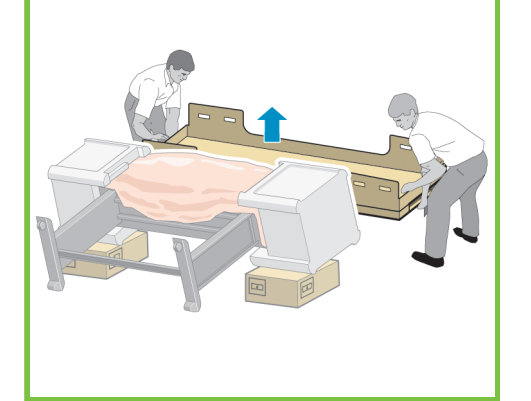

#### 35

Tiskalnik previdno dvignite, pri tem pa si pomagajte z ročaji na zadnji strani tiskalnika.

HP priporoča, da ta postopek opravijo štiri osebe.

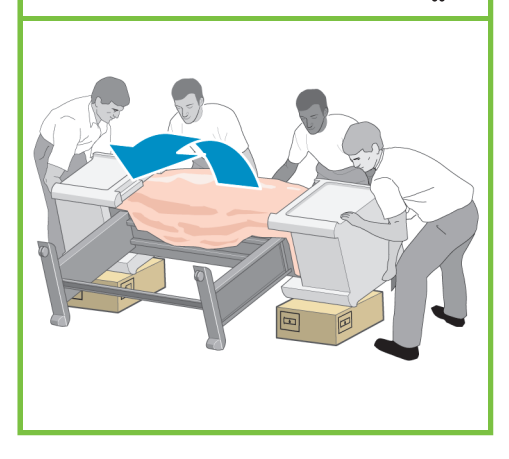

36

Odstranite zaščito iz stiropora in nato še plastiko, ki pokriva tiskalni mehanizem.

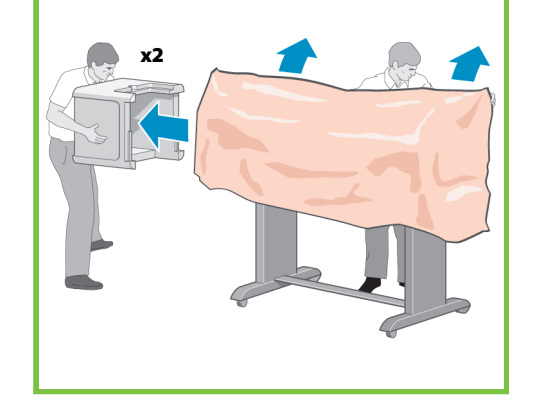

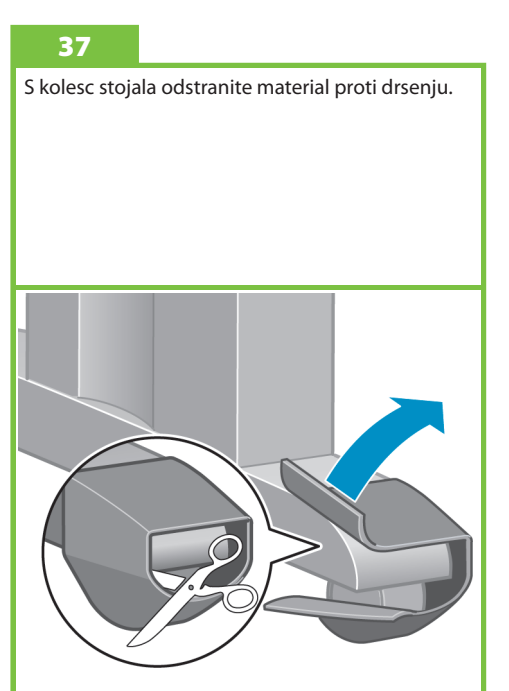

#### Sestavljanje naprave za zvijanje v zvitek Koraki od 38 do 68 Za to opravilo je potrebna **35'**ena oseba. x1 Potrebovali boste 35 minut. Potrebujete naslednje škatle lc—ю  $\sqrt{2}$

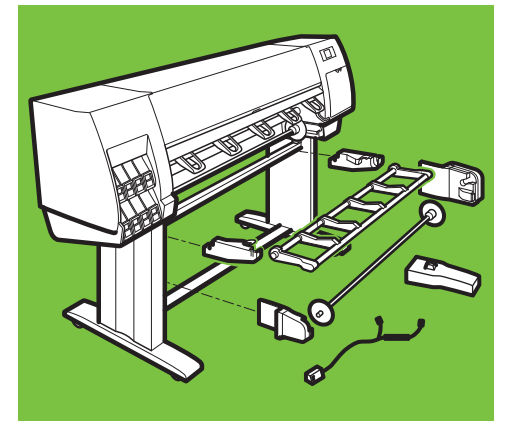

#### 38

Poiščite štiri luknje na notranji strani noge. Luknje se uporabljajo za pritrditev motorja naprave za zvijanje v zvitek.

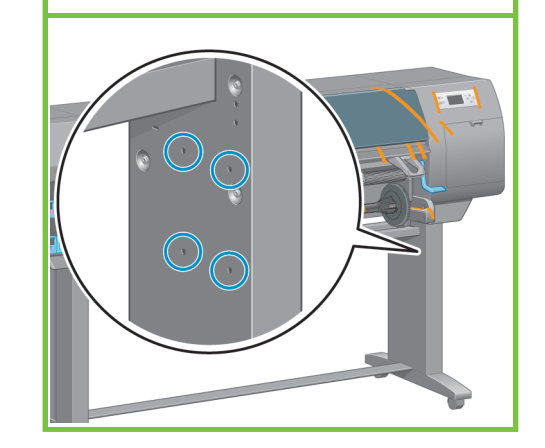

# $C \rightarrow 0$  $+705$ 0 opth

Poiščite vrečko z vijaki, ki so priloženi v škatli

naprave za zvijanje v zvitek.

40

Vstavite dva vijaka v sprednji luknji. Med glavama vijakov in nogo pustite dovolj prostora, da boste lahko pritrdili motor naprave za zvijanje v zvitek.

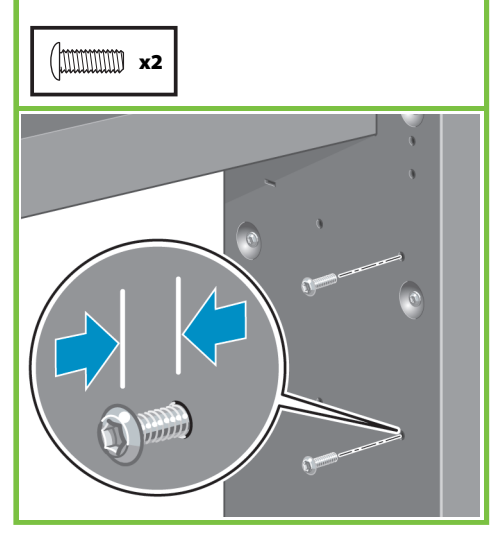

Stran 7

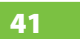

Pritrdite motor naprave za zvijanje v zvitek na oba vijaka in povlecite motor navzdol, dokler ni trdno pritrjen na vijakih.

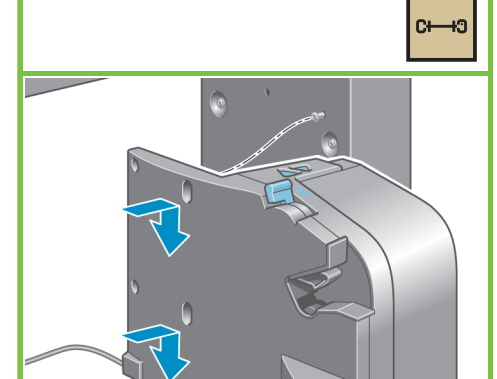

## 42

Z dvema vijakoma pritrdite zadnji del motorja naprave za zvijanje v zvitek na stojalo in nato pritrdite vse štiri vijake.

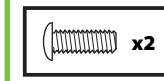

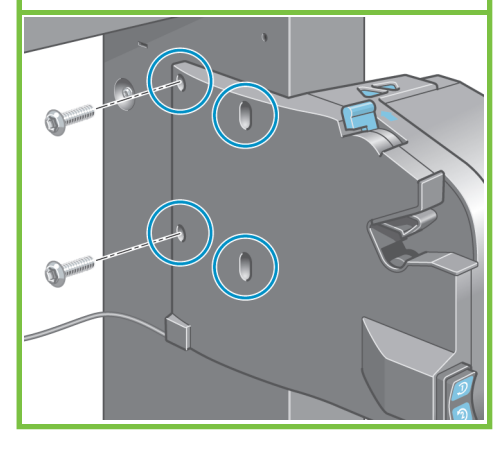

#### 43

39

Z vzporedno vtičnico povežite motor naprave za zvijanje v zvitek v vzporedna vrata na zadnji strani tiskalnika.

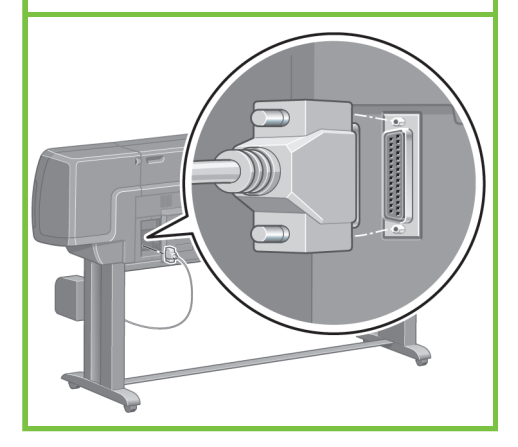

44

Poiščite tri luknje na notranji strani leve noge. Luknje se uporabljajo za pritrditev levega dela ogrodja naprave za zvijanje v zvitek.

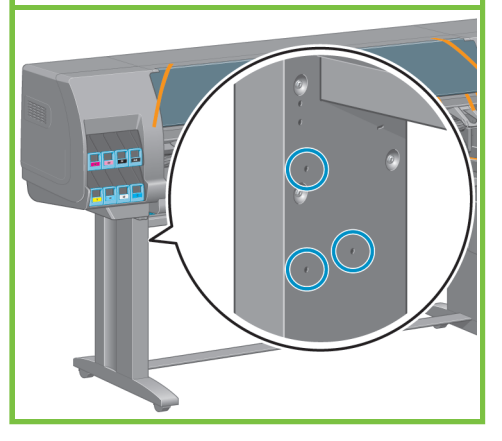

Vstavite dva vijaka v sprednji luknji. Med glavama vijakov in nogo pustite dovolj prostora, da boste lahko pritrdili levi del ogrodja naprave za zvijanje v zvitek.

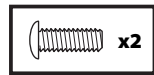

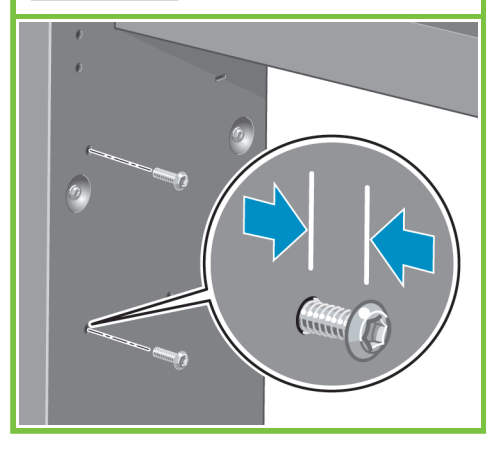

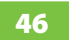

Pritrdite levi del ogrodja naprave na oba vijaka in povlecite ogrodje navzdol, dokler ni trdno pritrjeno na vijakih.

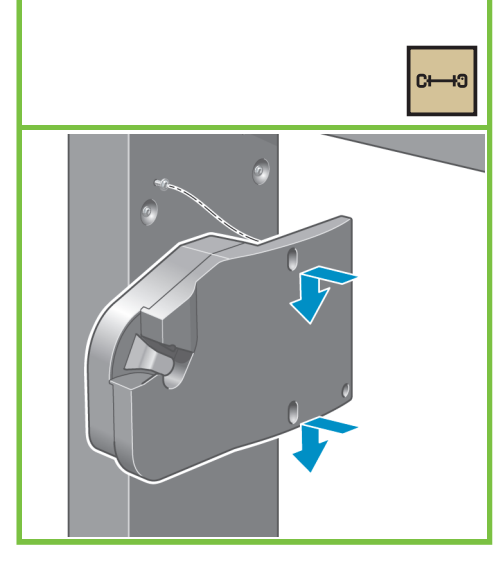

47

Z enim vijakom pritrdite zadnji del levega dela ogrodja, nato pa pritrdite vse tri vijake.

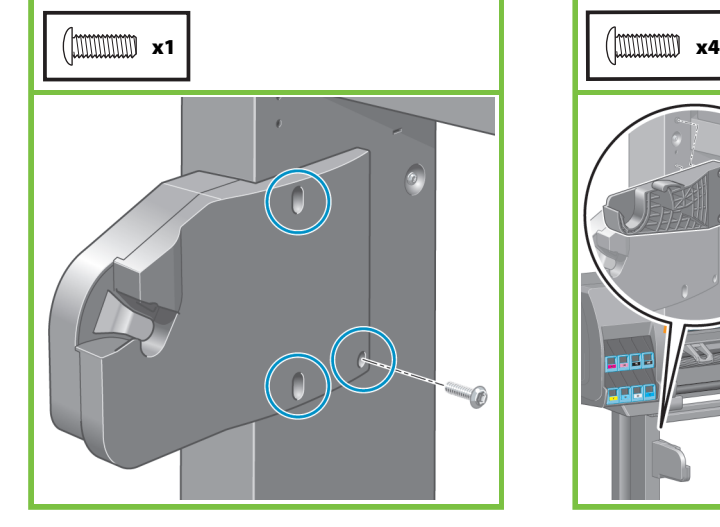

S štirimi vijaki pritrdite nosilca deflektorja naprave 48

za zvijanje v zvitek.

 $C \rightarrow 0$ x2

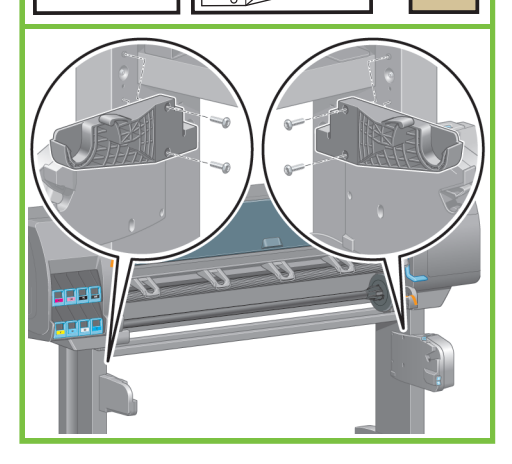

Stran 8

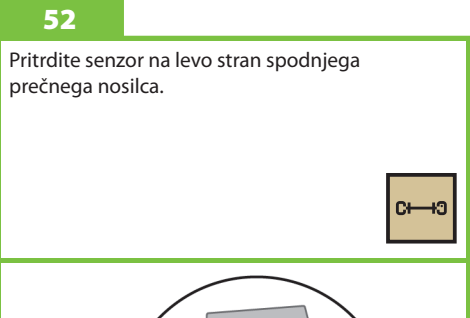

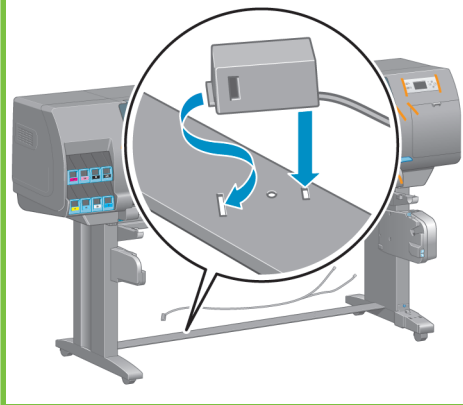

49

## POMEMBNO

Premaknite tiskalnik na njegov končni položaj.

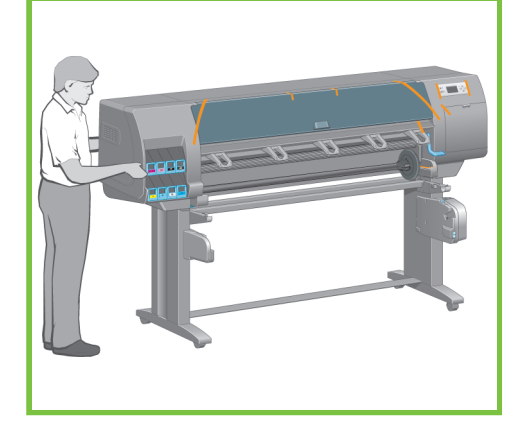

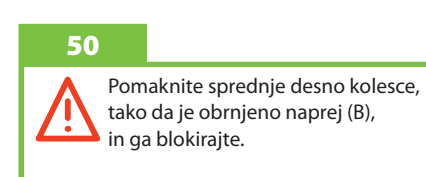

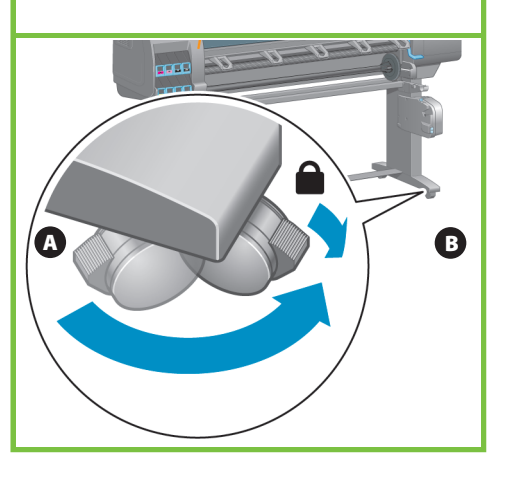

51

Potisnite senzor na desno nogo in ga pritrdite s prikazanim vijakom.

lc—ю

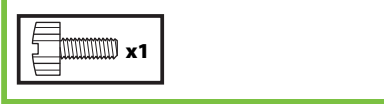

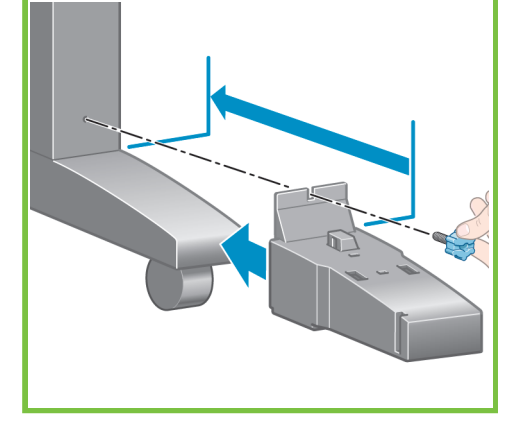

Kabel senzorja povežite v zadnji del naprave za zvijanje v zvitek. Kabel senzorja povežite s senzorjem na desni nogi.

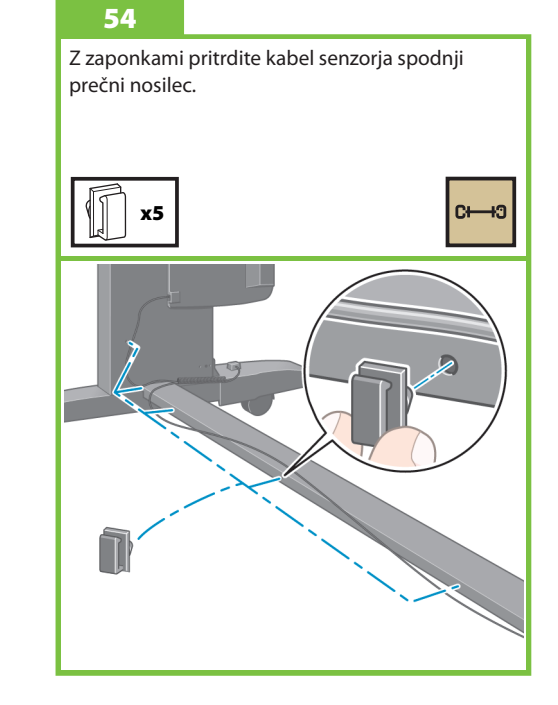

#### 55

Vzemite deflektor naprave za zvijanje v zvitek iz škatle.

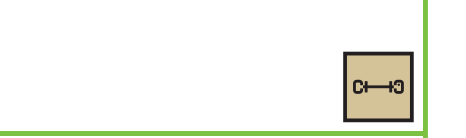

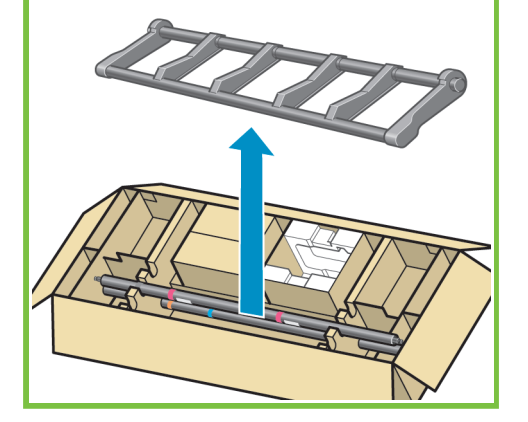

Odstranjevanje obeh kolesc naprave

za zvijanje v zvitek

59

56

Pritrdite deflektor naprave za zvijanje v zvitek tako, da levo stran deflektorja vstavite v levi nosilec deektorja, nato pa desno stran v desni nosilec deflektorja.

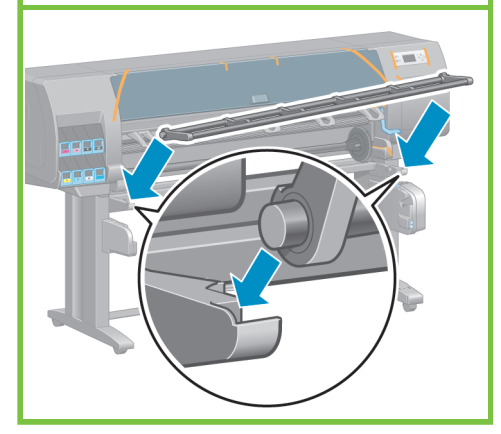

Stran 9

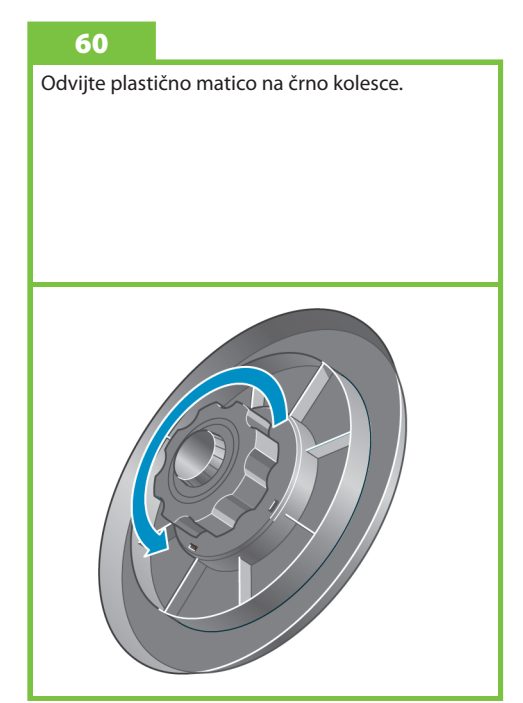

#### 57

Previdno dvignite osrednjo cev. V cevi je vreteno naprave za zvijanje v zvitek.

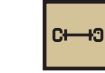

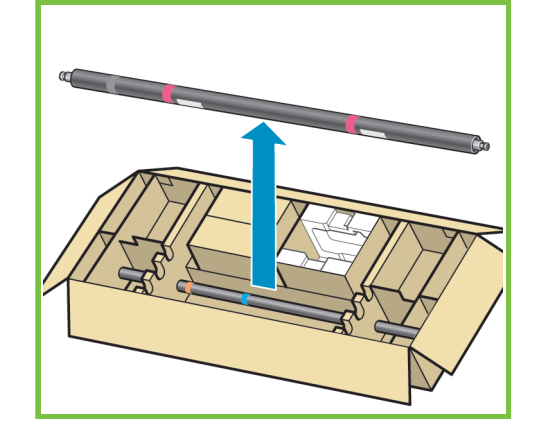

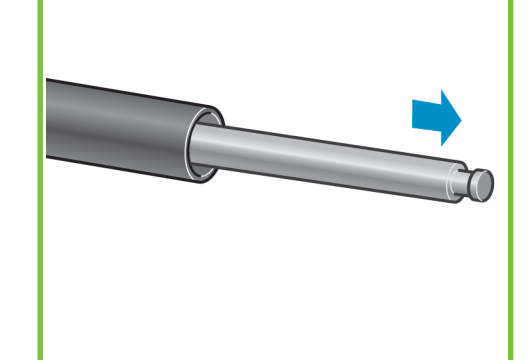

Odstranite vreteno naprave za zvijanje v zvitek iz cevi.

58

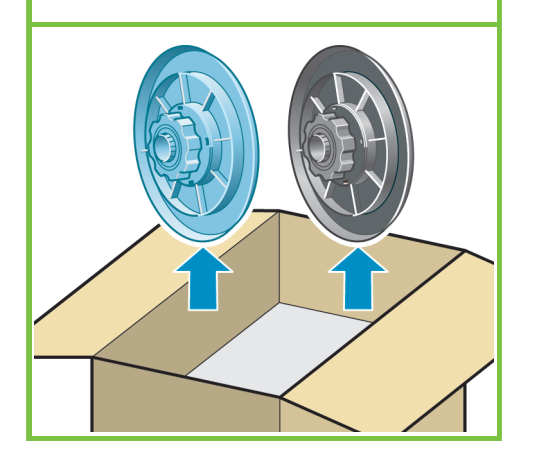

Nataknite črno kolesce na vreteno, tako da se vijak na vretenu prilega v režo na kolescu vretena.

#### 62

Privijte plastično matico na črno kolesce.

#### 63

Odvijte plastično matico na modrem kolescu.

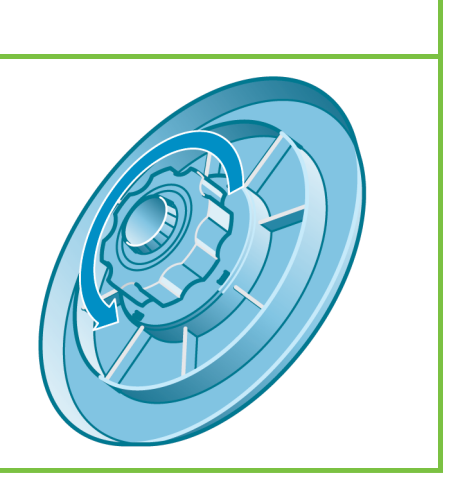

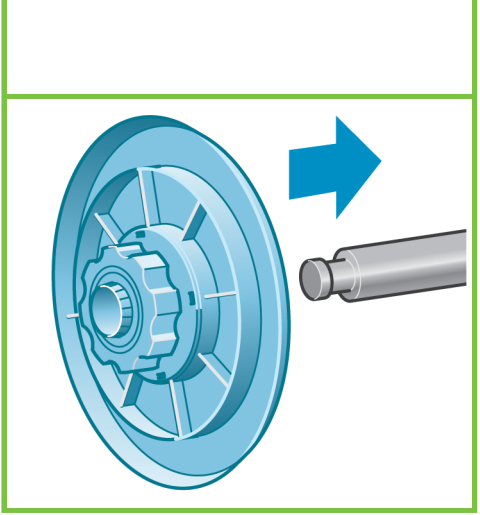

Nataknite modro kolesce na vreteno. Privijte plastično matico na modro kolesce.

64

Stran 10

## 65

Dvignite deflektor naprave za zvijanje v zvitek v pokončen položaj.

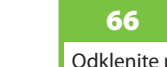

Odklenite napravo za zvijanje v zvitek tako, da potisnete ročico vretena do najvišjega možnega položaja.

#### 67

Naložite vreteno naprave za zvijanje v zvitek v tiskalnik tako, da trdno pritisnete na oba konca vretena.

## 68

Informacije o uporabi naprave za zavijanje v zvitek najdete na CD-ju/DVD-ju *HP Start-Up Kit* (HP-jev komplet za zagon).

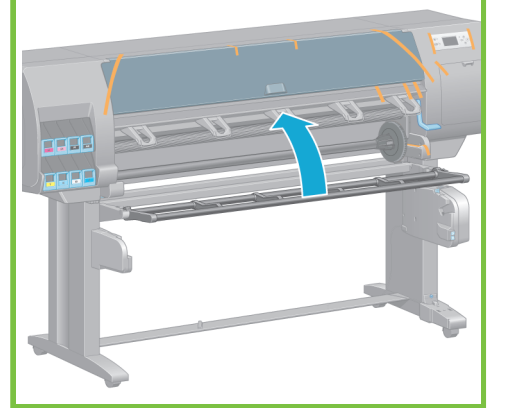

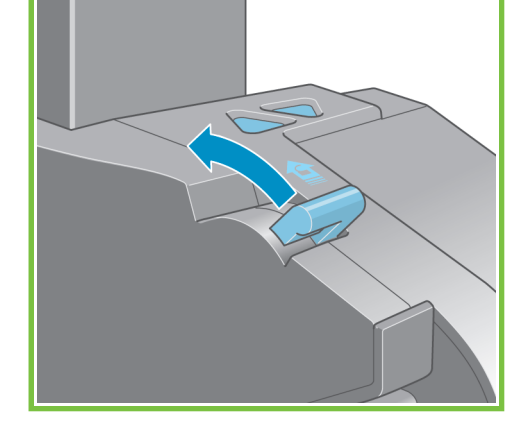

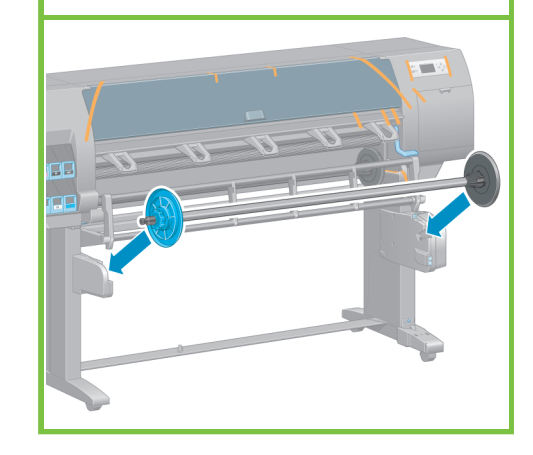

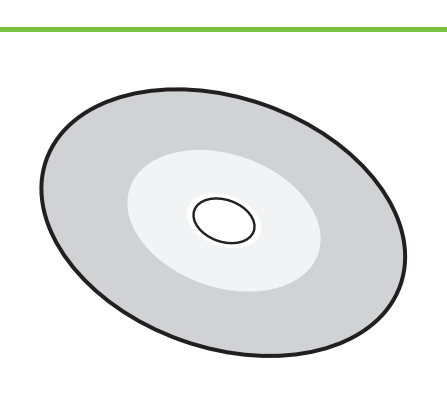

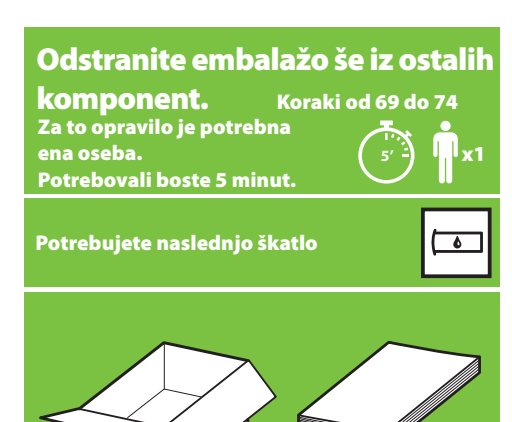

Z zunanjosti tiskalnika odstranite trakove, označene od 1 do 7 in nato spustite napravo za zvijanje v zvitek.

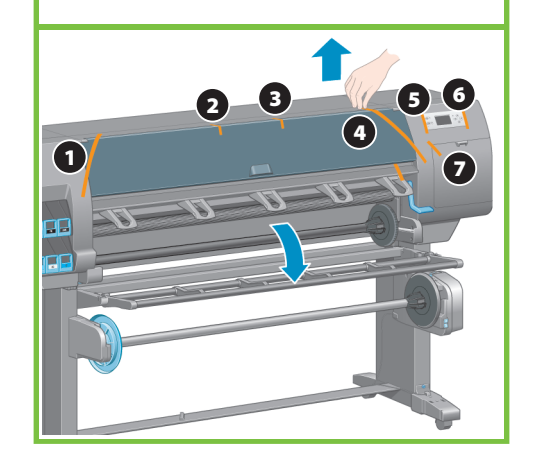

#### 70

74

v zadnjem tiskalnika.

Odprite pokrov tiskalnika in iz notranjosti tiskalnika odstranite pakirni material, označen od 1 do 5.

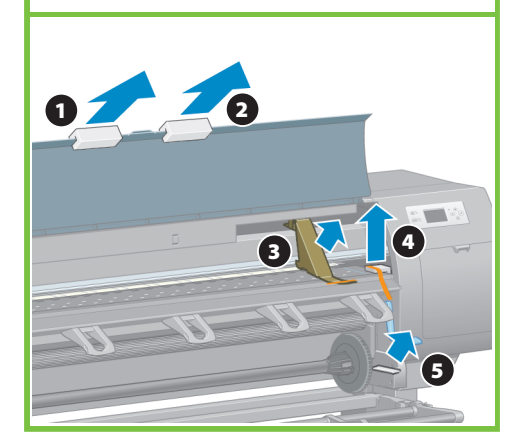

Gigabitni Ethernet kabel povlecite skozi kljuko

71

S pokrova tiskalnika in zaslona nadzorne plošče odstranite zaščitno prevleko.

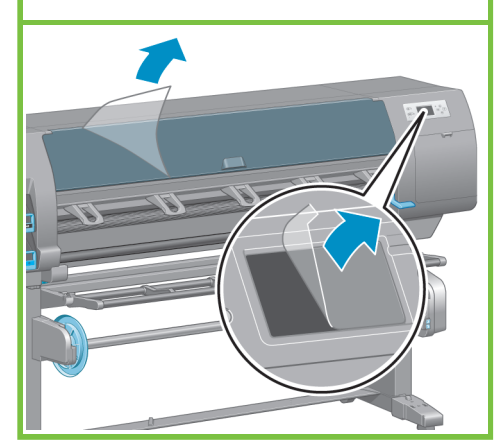

Stran 11

#### Nameščanje črnilnih potrebščin Koraki od 75 do 103 Za to opravilo je potrebna ena oseba. x1 **40'**Potrebovali boste 40 minut. Potrebujete naslednje škatle  $\overline{ }$

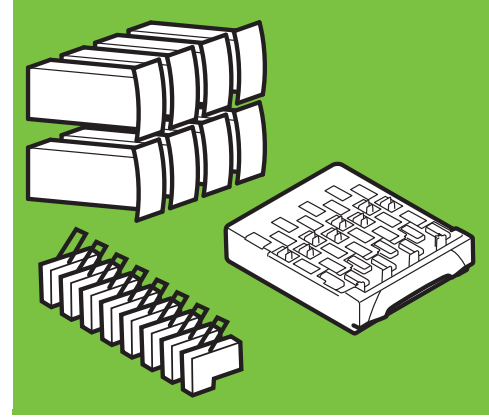

#### 72

Iz škatle s potrebščinami vzemite držalo za Kratki uporabniški priročnik.

Držalo za Kratki uporabniški priročnik pritrdite tako, da ga usmerite naprej in navzgor (1), ter pritrdite obe kljuki, spodnji del (2) pa se zaskoči v zadnji del tiskalnika.  $\overline{\bullet}$ 

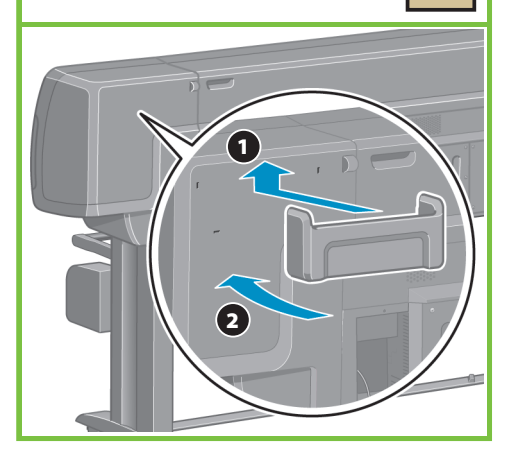

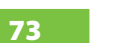

Gigabitni Ethernet kabel priključite v Gigabitno Ethernet vtičnico.

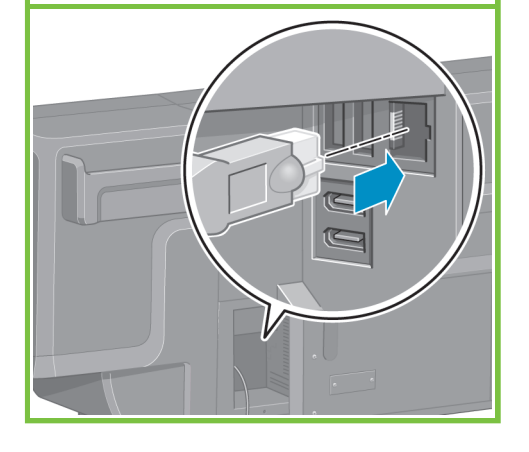

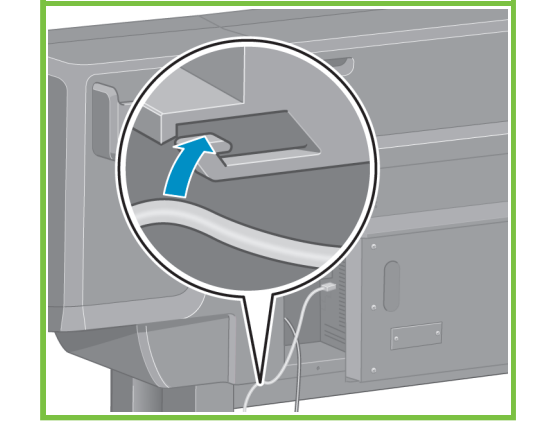

Napajalni kabel priključite v zadnji del tiskalnika, drug konec kabla pa priključite v električno vtičnico.

## 76

Na zadnji strani tiskalnika vklopite stikalo za vklop/izklop.

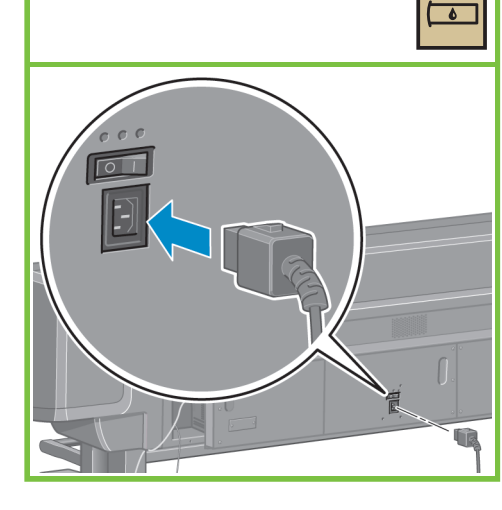

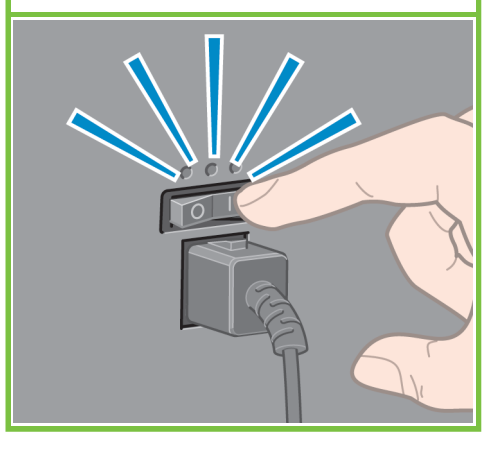

#### 77

Če lučka za vklop/izklop na nadzorni plošči ne sveti, pritisnite gumb Vklop/izklop in vklopite tiskalnik.

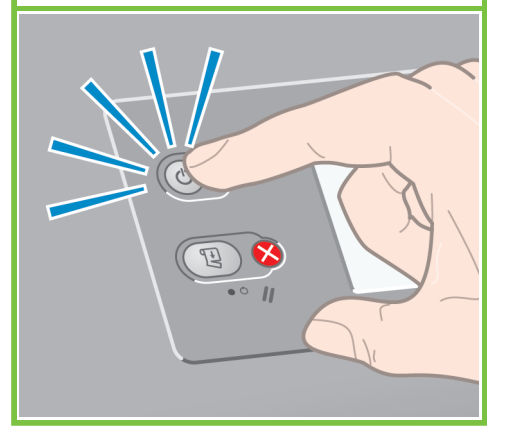

#### 78

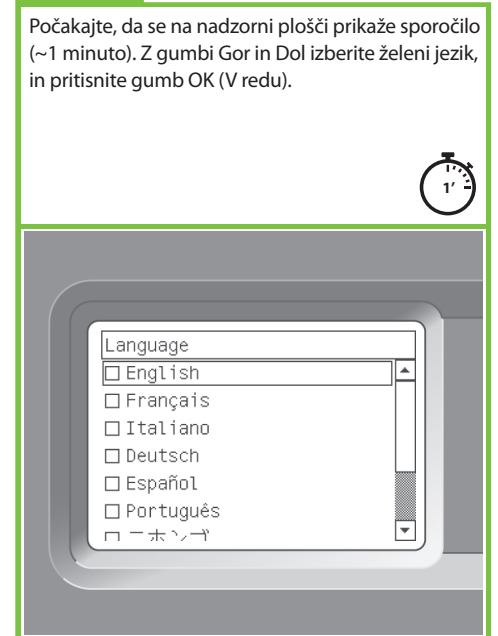

Stran 12

#### 79

Počakajte, da se prikaže sporočilo. Navodila na nadzorni plošči vas bodo vodila skozi postopke nameščanja črnilnih potrebščin.

#### 80

Sprostitev predalčka kartuše s črnilom, nežno potisnite modro ročico navzdol in nato povlecite predalček s kartušo navzven.

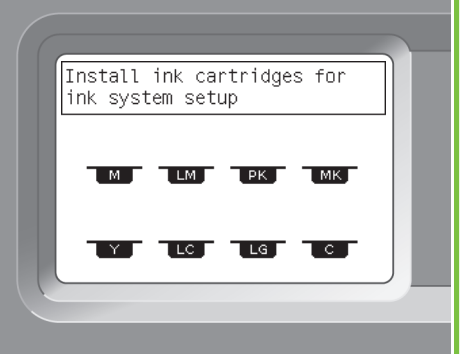

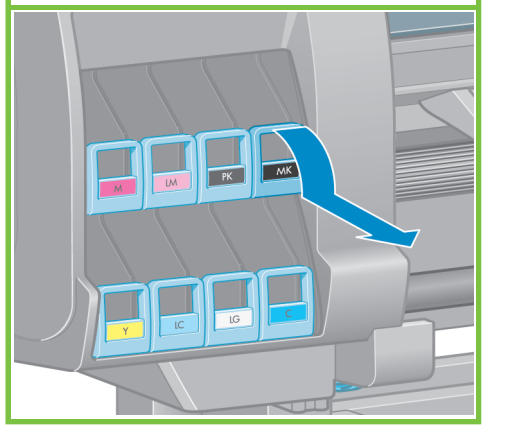

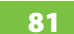

Kartušo s črnilom močno stresajte približno 15 sekund. Pazite, da pri stresanju ne zadenete ob kak predmet, ker jo tako lahko poškodujete.

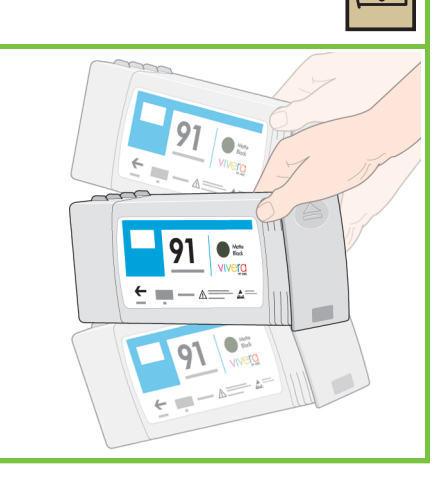

 $\overline{\phantom{a}}$ 

82

Kartušo s črnilom vstavite v predalček. Puščica na sprednji strani kartuše s črnilom mora kazati navzgor.

Predalček je opremljen z oznakami, ki kažejo pravilno lego kartuše.

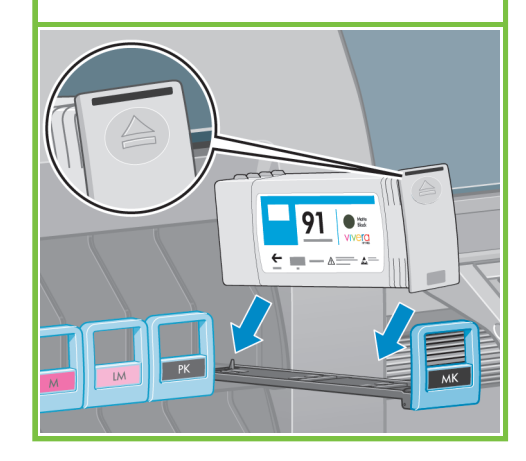

Predalček s kartušo s črnilom potisnite v tiskalnik, tako da se zaskoči.

#### 84

Ko pravilno namestite kartušo, zaslišite pisk.

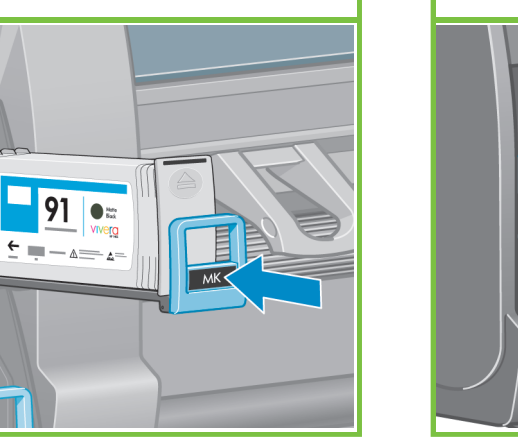

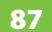

 $\overline{PK}$ 

Odprite vratca kartuše za vzdrževanje na desni strani tiskalnika.

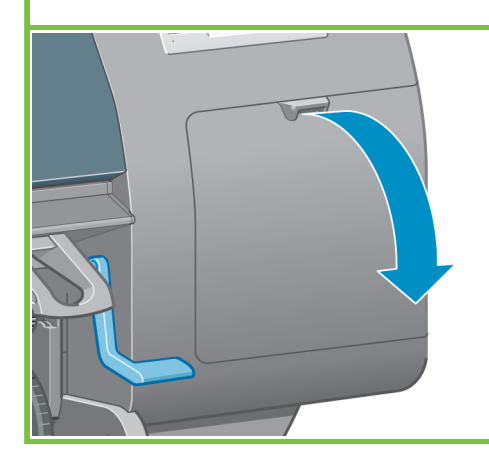

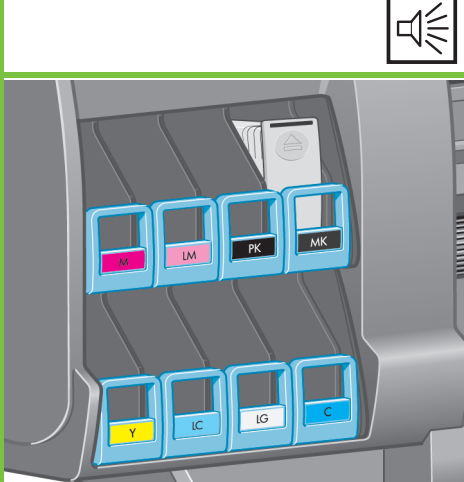

Odstranite prosojni zaščitni pladenj. Vstavite kartušo za vzdrževanje, jo potisnite do konca, nato jo pritisnite navzdol, dokler se ne zaskoči na mestu, nato pa zaprite vratca

kartuše za vzdrževanje.

 $\boldsymbol{Q}$ 

88

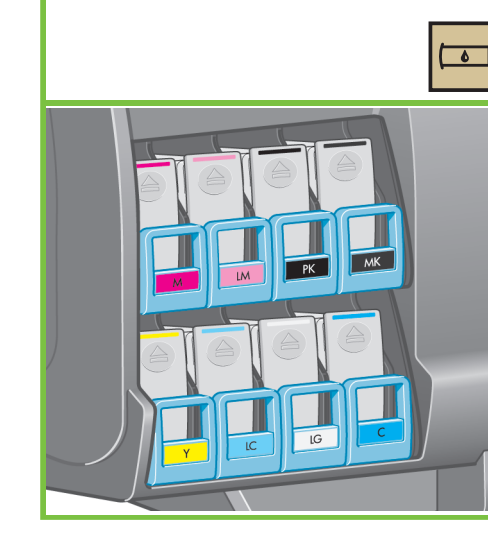

Za vstavljanje preostalih sedmih kartuš sledite

tem navodilom.

Pritisnite gumb OK (V redu).

Počakajte, da se na nadzorni plošči prikaže sporočilo (približno 1 minuto).

89

 $\overline{\bullet}$ 

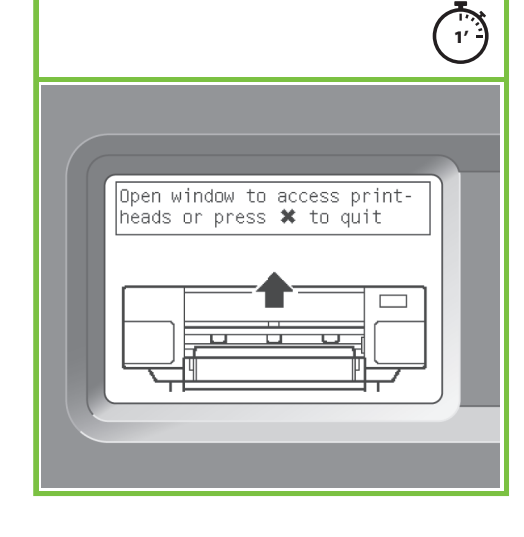

# 85 **85 86 86 86 86 86 86 86 86 86 86 86 86 86** Počakajte, da se na nadzorni plošči prikaže sporočilo.  $\frac{1}{2}$ Open right door to install<br>the maintenance cartridge

Stran 13

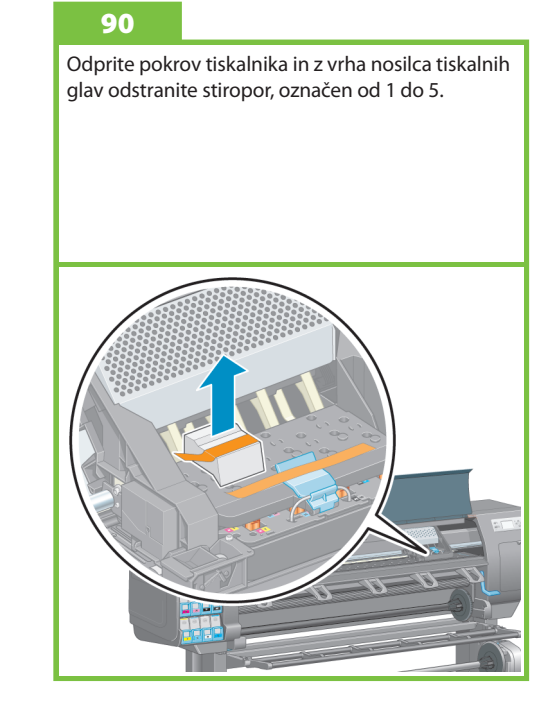

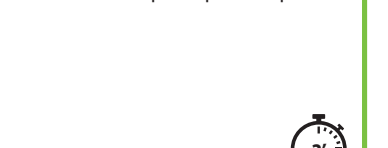

Odstranite trak, ki drži zapah nosilca tiskalnih glav.

#### 92

96

Potegnite navzgor in sprostite modri zapah na vrhu nosilca. Dvignite modri zapah, da odprete pokrov tiskalnih glav.

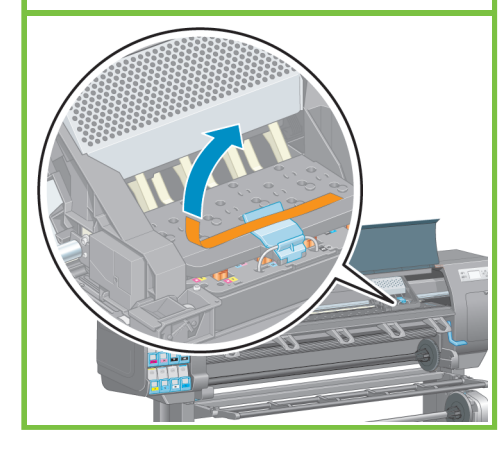

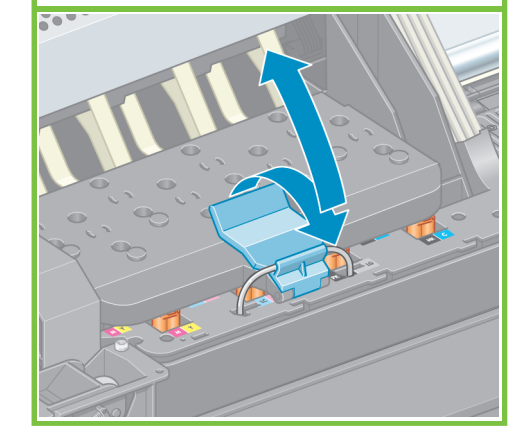

Odstranite dva zaščitna pokrova nove tiskalne glave.

#### 93

Preden odstranite nameščene tiskalne glave, si jih oglejte in se prepričajte, da vsaka tiskalna glava vsebuje črnilo.

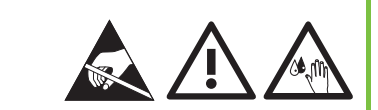

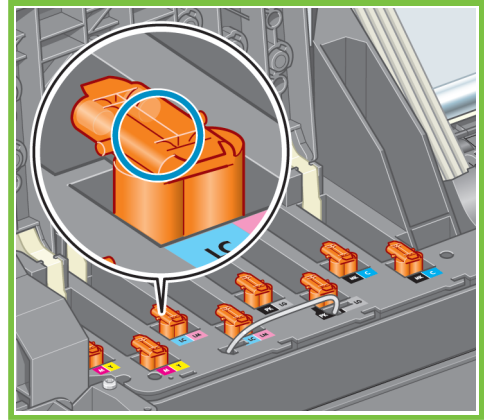

#### 94

Odstranite vse nameščene tiskalne glave.

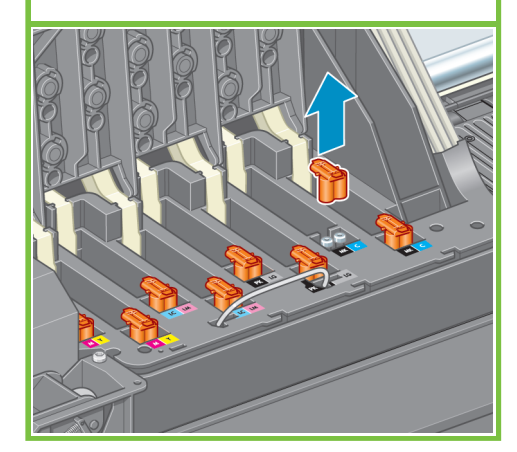

Stran 14

#### 95

Tiskalno glavo močno stresajte približno 15 sekund. Pazite, da pri stresanju ne zadenete ob kak predmet, ker jo tako lahko poškodujete.

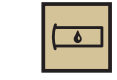

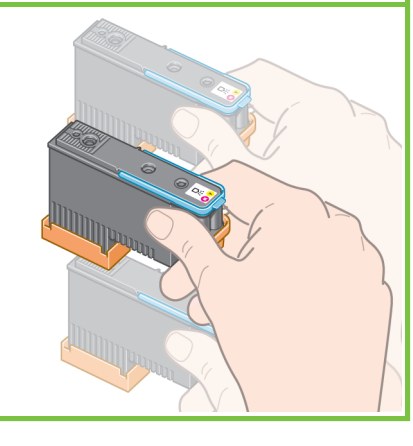

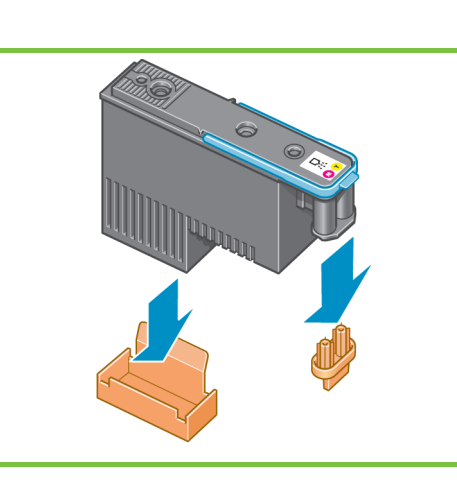

#### 97

Vse tiskalne glave navpično vstavite v pravilen položaj. Ko tiskalno glavo pravilno namestite, zaslišite pisk.

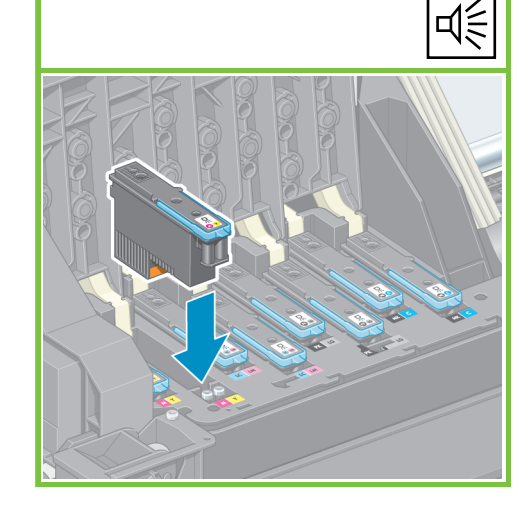

98

Preverite, ali so tiskalne glave pravilno vstavljene. Ko so vse tiskalne glave pravilno vstavljene, se na nadzorni plošči prikaže sporočilo »Close printhead cover and window« (Zaprite pokrov tiskalnih glav in pokrov tiskalnika).

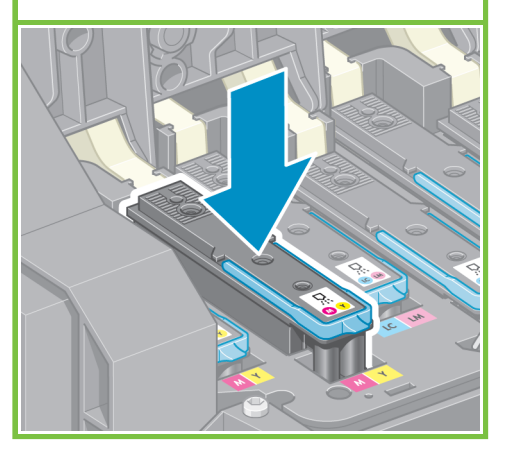

Če se na nadzorni plošči prikaže sporočilo »Reseat« (Znova vstavi), preverite, ali ste odstranili vse zaščitne trakove in nato ponovno vstavite tiskalne glave. Če težava s tem ni odpravljena, pomoč poiščite na CD-ju/DVD-JU *HP Start-Up Kit* (HP-jev komplet za zagon.

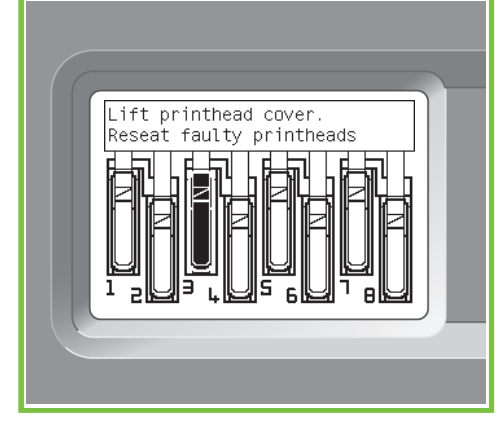

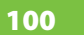

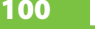

Zaprite pokrova nosilca

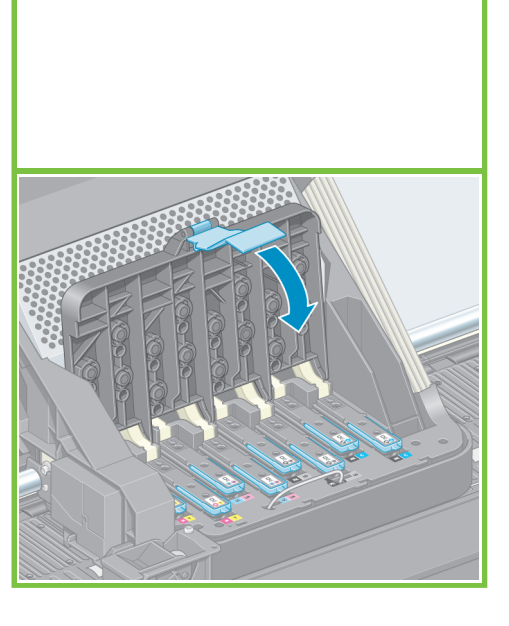

#### 101 102

Spustite modri vzvod tako, da se zaskoči. Preverite, ali se je modri vzvod ustrezno zaskočil in nato spustite zapah.

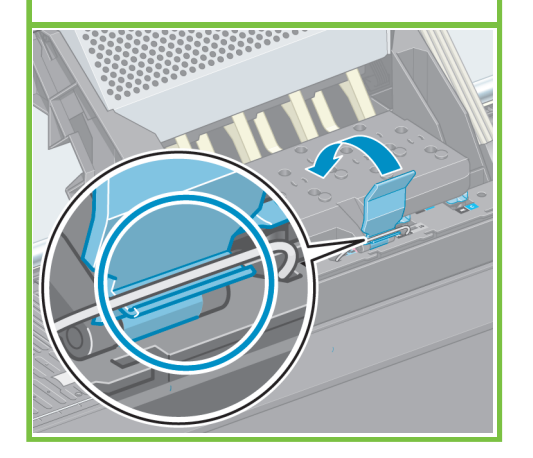

Zaprite pokrov tiskalnika.

Stran 15

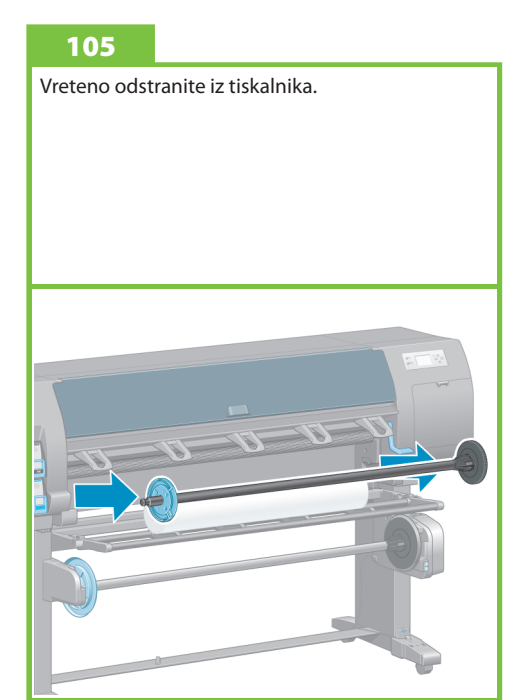

Počakajte, da se na nadzorni plošči prikaže sporočilo **»Ready for paper« (Pripravljen na papir)**.

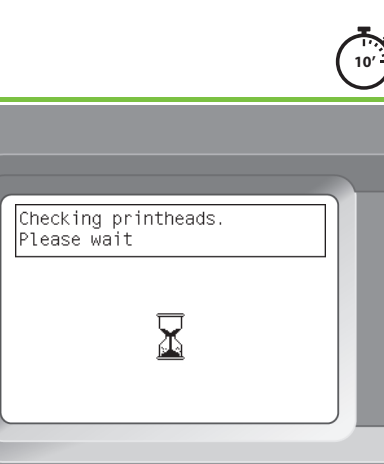

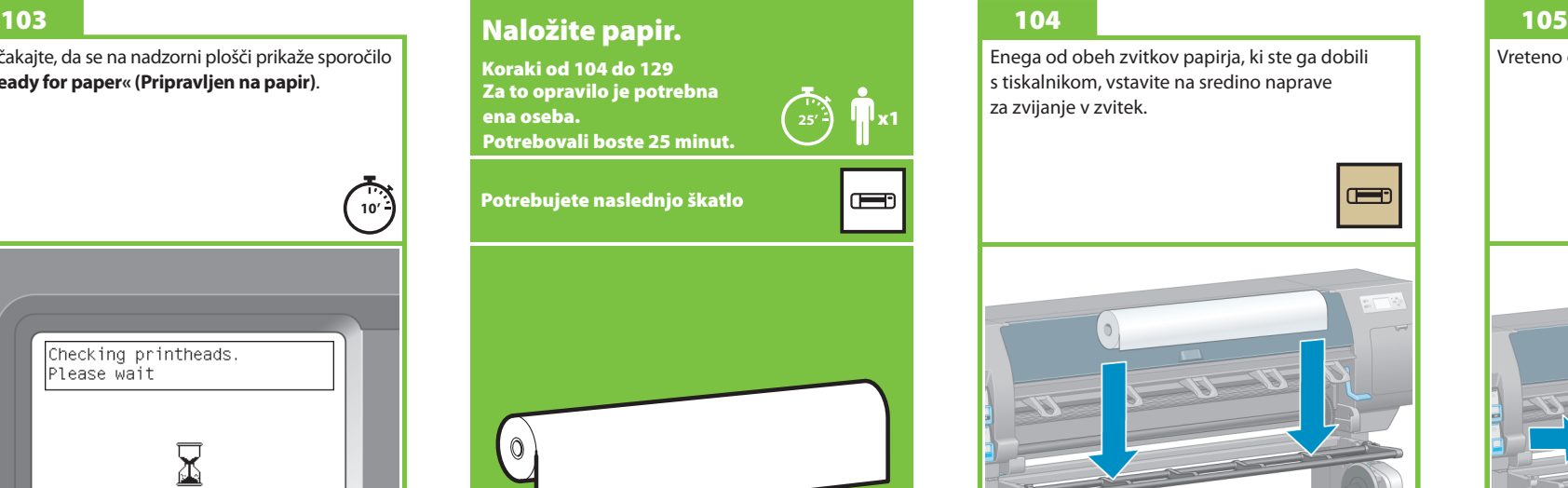

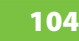

x1

Enega od obeh zvitkov papirja, ki ste ga dobili s tiskalnikom, vstavite na sredino naprave za zvijanje v zvitek.

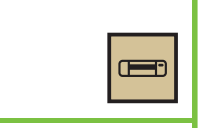

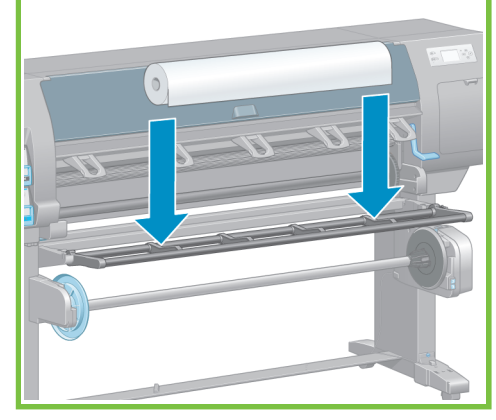

Modro kolesce na levi strani vretena odklenite in odstranite. Vreteno naj bo postavljeno vodoravno.

#### 107

Enega od obeh zvitkov papirja, ki ste ga dobili s tiskalnikom, vstavite na sredino naprave za zvijanje v zvitek.

#### 108

Preverite, ali je črno kolesce na desnem koncu vretena v celoti vstavljeno v zvitek papirja. (Med kolescem vretena in zvitkom ne sme biti prostora.)

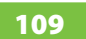

Nataknite modro kolesce na vreteno. Preverite, ali je modro kolesce v celoti vstavljeno v zvitek papirja (med kolescem vretena in zvitkom ne sme biti prostora), in kolesce zaklenite.

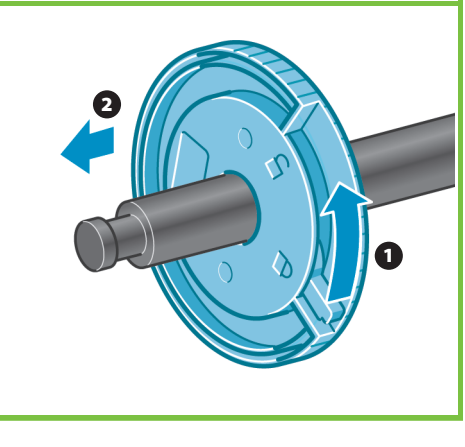

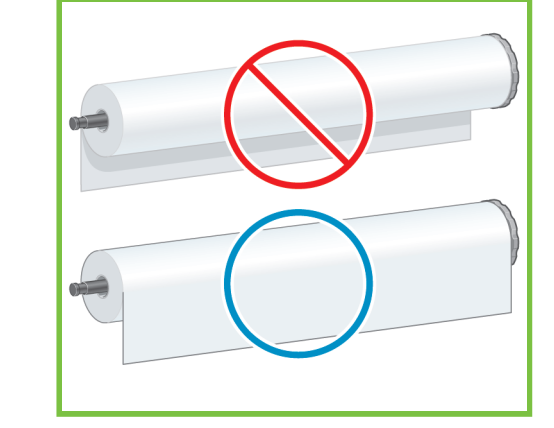

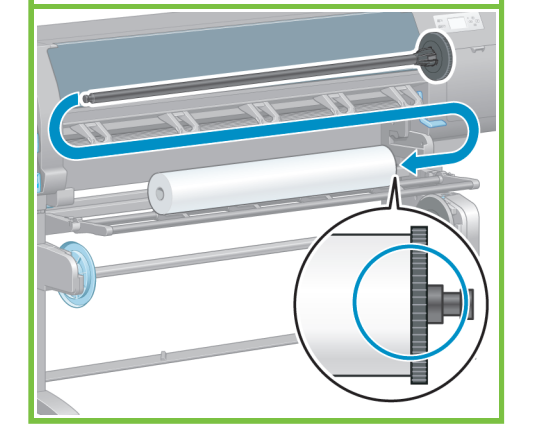

**Izberite Roll (Zvitek)** ter pritisnite OK (V redu).

► Learn how to load spindle

Paper load  $\blacktriangleright$  Load roll 1 2

Stran 16

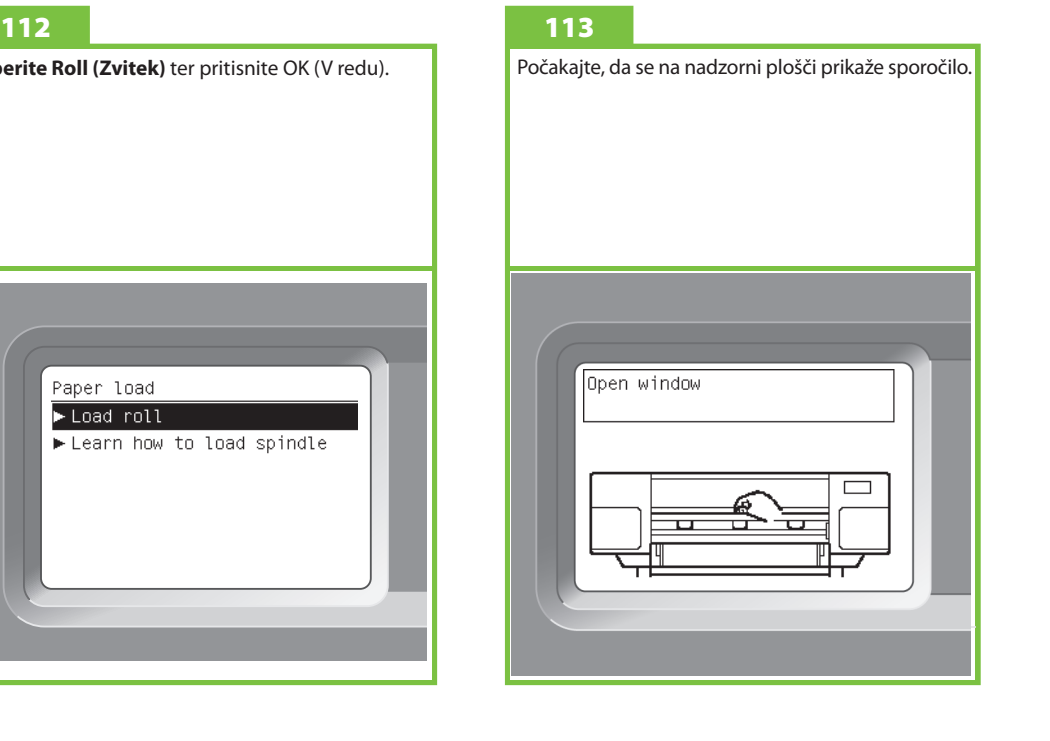

#### 110

Vreteno z modrim kolescem na levi strani spustite v tiskalnik.

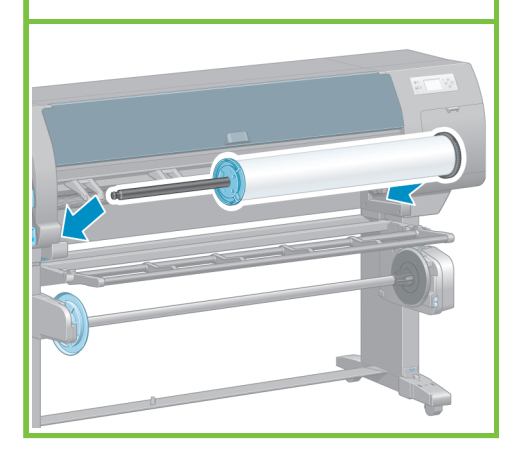

Na nadzorni plošči izberite ikono za papir in nato pritisnite OK (V redu). 111

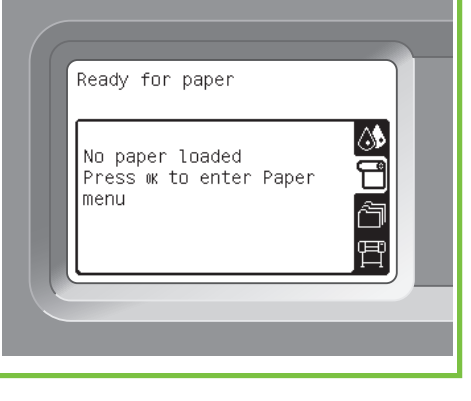

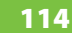

### 114 115 116 117

Povlecite približno 1m (3 čevlje) papirja, da se izognete napetosti na vretenu, ki lahko povzroči težave pri nalaganju papirja v tiskalnik.

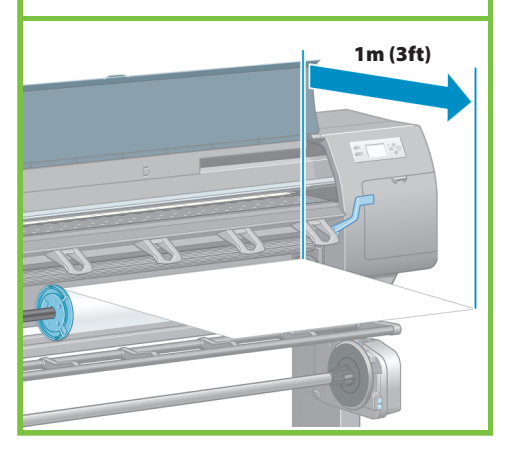

Odprite pokrov tiskalnika. Nvignite ročico za nalaganje papirja. Sprednji rob papirja, v stavite v tiskalnik, nad črn valj.

Stran 17

Počakajte, da se papir pojavi iz tiskalnika, kot je prikazano.

 $\leq$ 

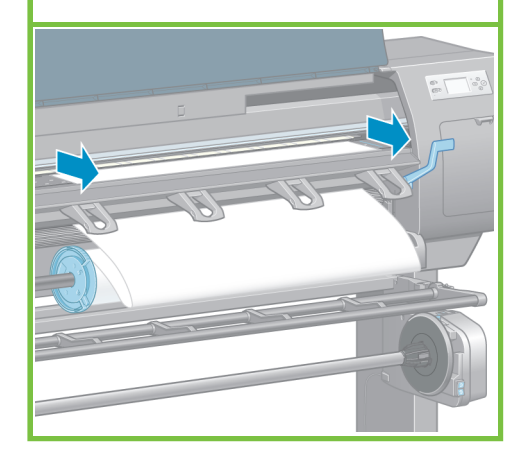

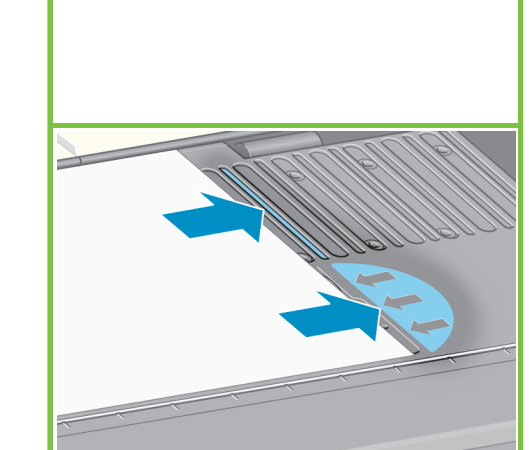

Preverite, ali je papir ustrezno poravnan z modro

črto in polkrogom na tiskalni plošči.

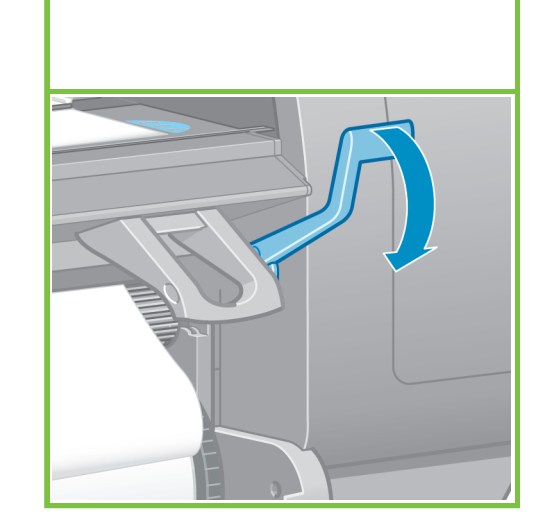

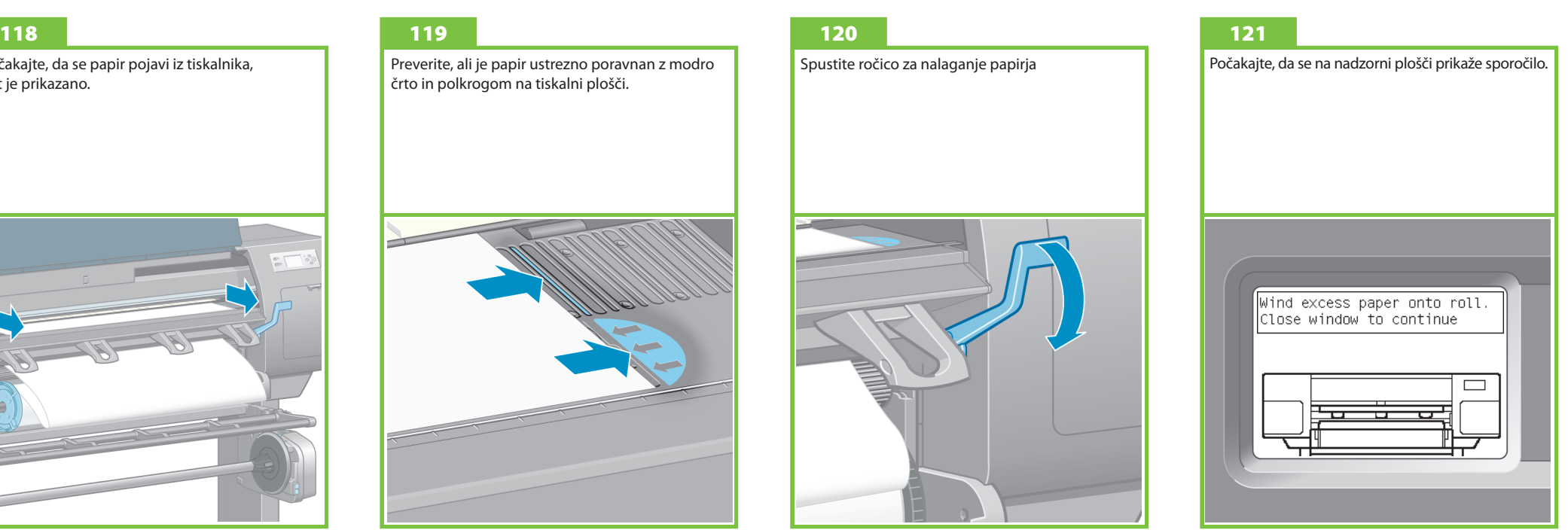

S kolesci navijte odvečni papir na vreteno.

### 122 123

Zaprite pokrov tiskalnika.

#### 124

Počakajte, da se na nadzorni plošči prikaže sporočilo OK (V redu).

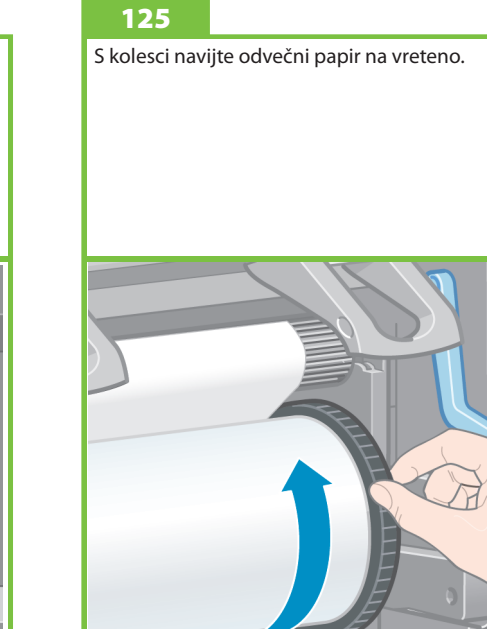

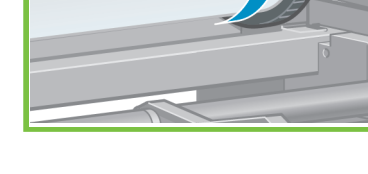

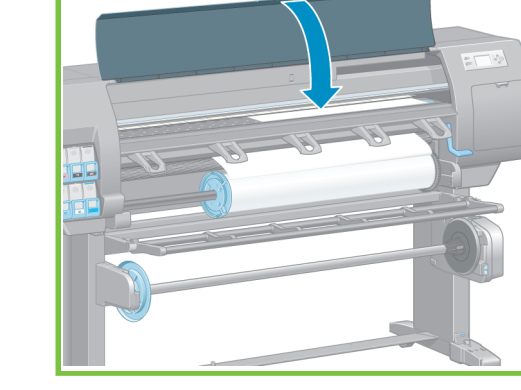

Na nadzorni plošči izberite vrsto in dolžino zvitka, ki se ga naložili v tiskalnik in pritisnite in pritisnite

gumb OK (V redu).

Loading roll Wind any excess paper onto roll to ensure image quality when printing. Press ok to continue

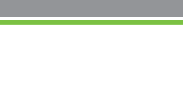

Stran 18

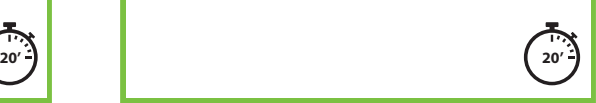

Papirja med pomikanjem ne poskušajte zaustaviti, ta postopek je potreben za uspešno poravnavo tiskalnih glav.

Postopek poravnave in kalibracije traja približno 20 minut: medtem lahko nadaljujete z naslednjim korakom.

#### 126

Potrdite vrsto in dolžino papirja v zvitku, ste ga naložili v tiskalnik. Te informacije so navedene na embalaži.

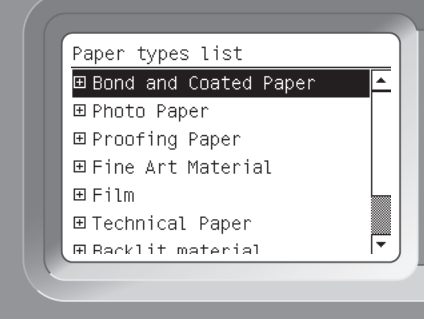

## 127 128

Ko je zvitek naložen v tiskalnik, se poravnava tiskalnih glav in kalibracija barv opravita samodejno. Med tem postopkom tiskalnik pomakne 3 m (~10 čevljev) papirja naprej.

Uporabniki operacijskega sistema Macintosh morajo počakati na postopek poravnave tiskalnih glav.

Uporabniki operacijskega sistema Windows lahko nadaljujejo z nameščanjem programske opreme.

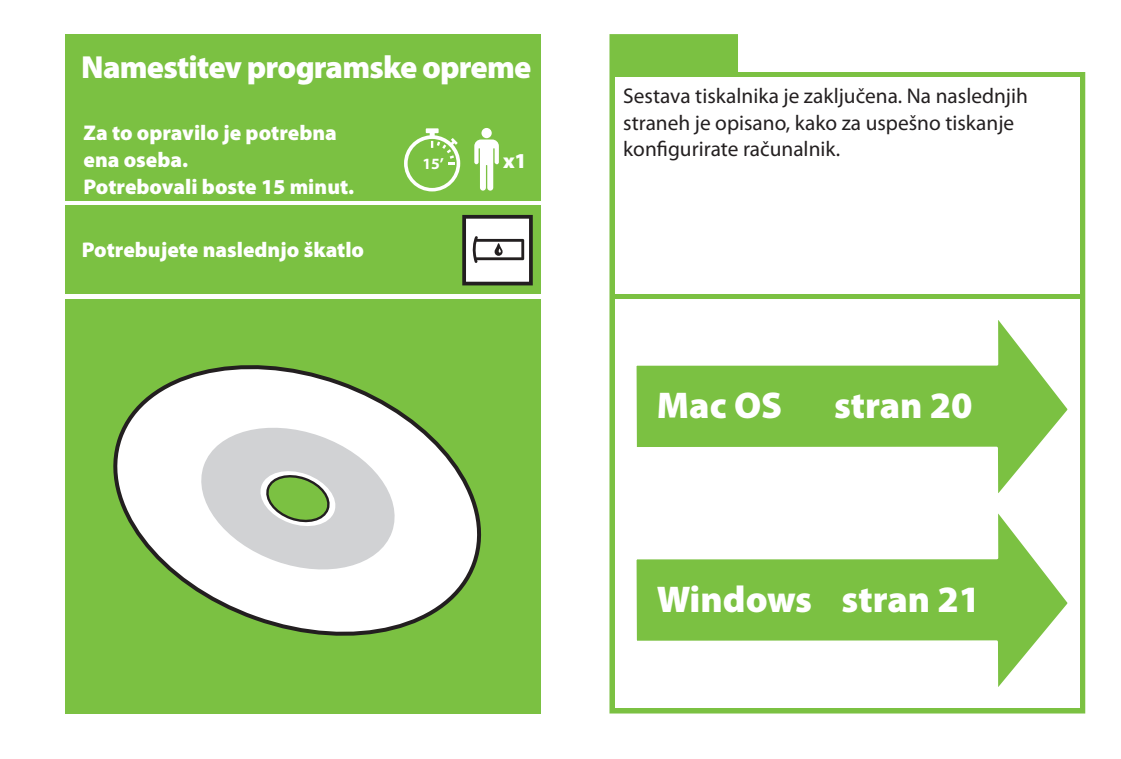

# Mac OS

Nastavitev in povezovanje tiskalnika

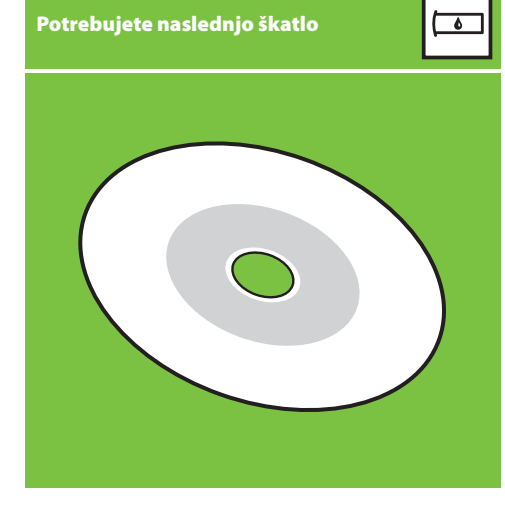

#### 1. Nastavitev in povezovanje tiskalnika (Mac OS X)

#### Omrežna povezava (Bonjour/Rendezvous).

1. Poskrbite, da je tiskalnik vklopljen in povezan z delujočim omrežjem Ethernet in da so vsi računalniki v omrežju vklopljeni in povezani (tudi zvezdišča in usmerjevalniki).

2. Na nadzorni plošči tiskalnika izberite ikono nato **Connectivity (Povezljivost)**, **Gigabit Ethernet (Gigabitni Ethernet)** in **View conguration (Ogled**  konfiguracije). Zabeležite si ime storitve mDNS tiskalnika, ki se prikaže na nadzorni plošči.

3. Vstavite HP-jev CD/DVD za zagon v pogon CD, dvokliknite ikono CD na zaslonu in poiščite ikono »Mac OS X HP Designjet Installer (Program za namestitev Mac OS X HP Designjet)«.

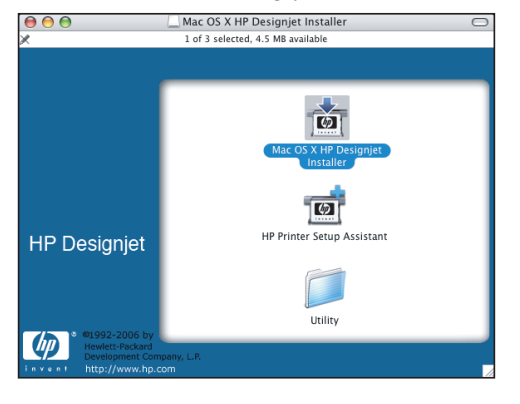

4. Dvokliknite ustrezno ikono, da zaženete program za namestitev, in sledite navodilom na zaslonu. Opomba: HP priporoča, da izberete možnost **Easy Install (Preprosta namestitev)**.

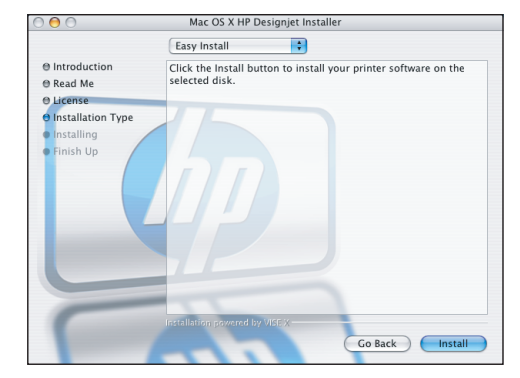

5. Ko je programska oprema tiskalnika nameščena, se program HP Printer Setup Assistant samodejno zažene, da vam pomaga vzpostaviti povezavo s tiskalnikom. Sledite navodilom na zaslonu.

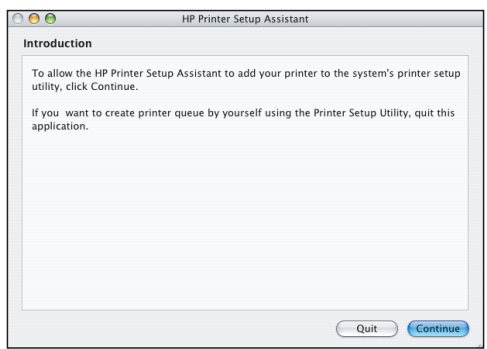

6. V programu HP Printer Setup Assistant (Pomočnik za nastavitev tiskalnika HP) kliknite »Continue« (Nadaljuj).

7. Na seznamu tiskalnikov, ki se prikaže, izberite vrstico z imenom storitve mDNS vašega tiskalnika v stolpcu Printer Name (Ime tiskalnika) in »Bonjour/Rendezvous« v stolpcu Connection Type (Vrsta povezave). Premaknite se v desno, če želite videti stolpec Connection Type (Vrsta povezave).

 • Če se vaš tiskalnik prikaže na seznamu, kliknite »Continue« (Nadaljuj) in pojdite na 8. korak.

 • Če se vaš tiskalnik ne pojavi na seznamu, pojdite na 10. korak.

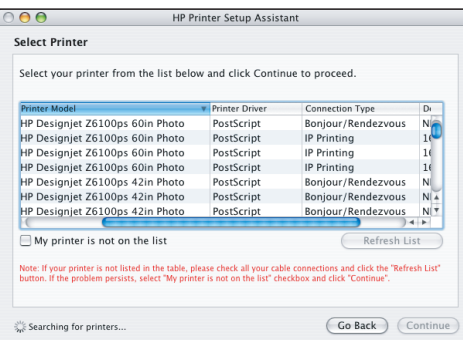

8. Na nasledniem zaslonu so prikazane informacije o namestitvi vašega tiskalnika. Če je potrebno, spremenite ime tiskalnika in kliknite »Continue« (Nadaljuj).

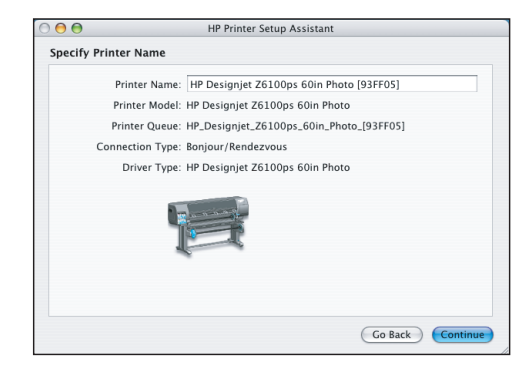

9. Še naprej sledite navodilom na zaslonu. Ko pridete do zaslona Printer Queue Created (Čakalna vrsta za tiskanje ustvarjena), kliknite **Quit (Izhod)** za izhod ali **Create New Queue (Ustvari novo čakalno vrsto)**, če želite v omrežje povezati še en tiskalnik.

10. Izberite **»My printer is not on the list« (Mojega tiskalnika ni na seznamu)** in kliknite »Continue« (Nadaljuj). Stran 20

11. Izberite vrsto povezave.

12. Sledite navodilom na zaslonu, ki vam pomagajo pri postopku povezovanja tiskalnika v omrežje, in izberite **»Quit« (Izhod)**, da zaprete okno s pomočnikom.

# Windows

Nastavitev in povezovanje tiskalnika

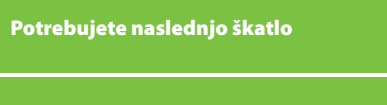

 $\overline{\phantom{0}}$ 

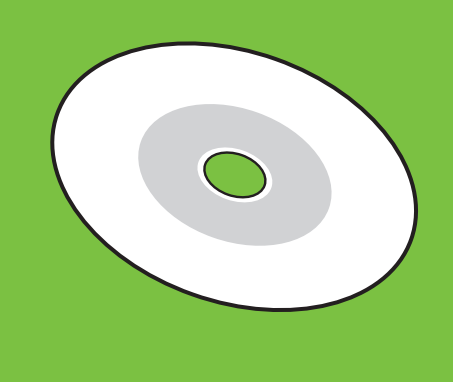

#### 1. Nastavitev in povezovanje tiskalnika (Windows)

Omrežna povezava Omrežna povezava je najboljši način skupne rabe tiskalnika s sodelavci.

1. Poskrbite, da sta tiskalnik in računalnik vklopljena in povezana v omrežje.

2. Zabeležite si naslov IP tiskalnika, ki je prikazan na zaslonu Ready (Pripravljeno) na nadzorni plošči.

3. V pogon CD/DVD vstavite CD/DVD z dokumentacijo in programsko opremo za tiskalnik. Če se CD/DVD ne zažene samodejno, zaženite program START.EXE, ki je v korenski mapi CD-ja/DVD-ja.

4. Kliknite gumb Install (Namesti).

5. Za namestitev tiskalnika sledite navodilom na zaslonu. Naslednje opombe so vam v pomoč pri razumevanju vsebin zaslona in izbiri ustreznih možnosti.

 • Ko se prikaže vprašanje, kako je tiskalnik povezan, izberite **Wired networking (Omrežje, povezano s kabli)**.

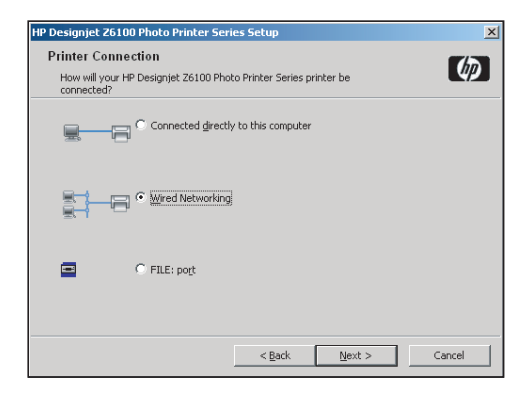

 • Na seznamu izberite tiskalnik. Če imate v omrežje povezanih več tiskalnikov HP Designjet Z6100, s pomočjo naslova IP, ki ste ga zabeležili prej, preverite, ali ste izbrali pravi tiskalnik.

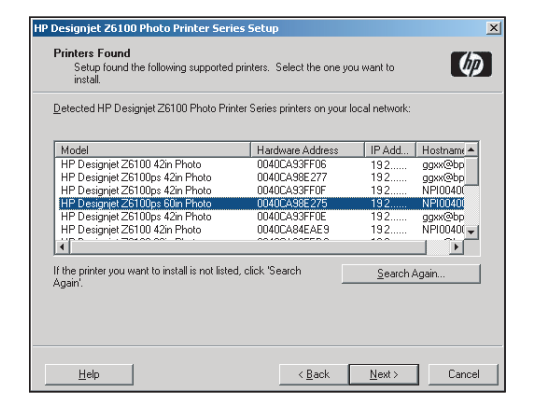

 • Preverite, ali so omrežne nastavitve izbranega tiskalnika pravilne.

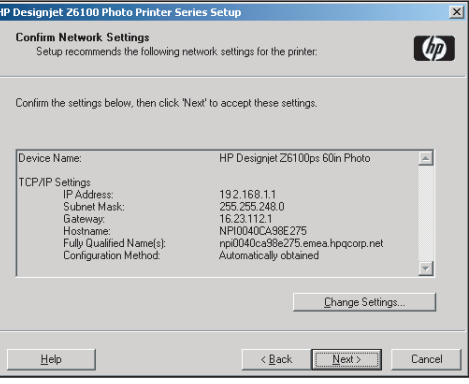

#### HP Color Center (Barvno središče HP) HP-jeva napredna rešitev za profile HP Color Center (Barvno središče HP) zagotavlja vse glavne HP in X-Rite sta sodelovala, da bi razvila HP-jevo napredno rešitev

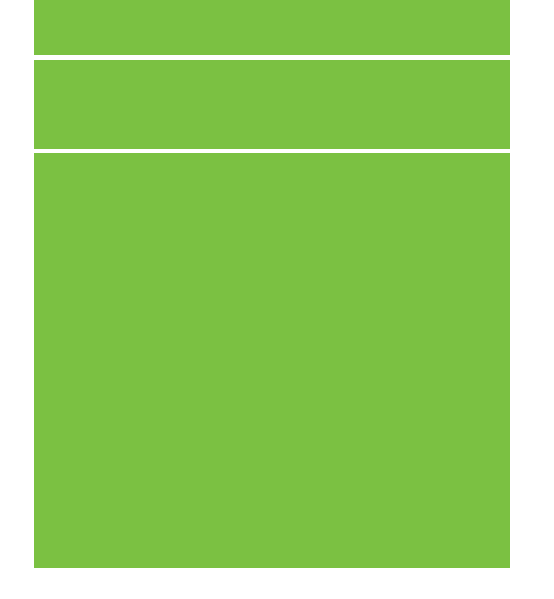

©2007 Hewlett-Packard Company. Inkjet Commercial Division Avenida Graells, 501 08174 Sant Cugat del Vallès, Barcelona Španija

Vse pravice pridržane.

**Printed in Germany Imprimé en Allemagne Stampato in Germania**

www.hp.com

#### HP Color Center (Barvno središče HP)

HP Color Center (Barvno središče HP) zagotavlja vse glavne pripomočke, ki jih potrebujete za upravljanje barv, na enem mestu. Če za kalibriranje tiskalnika uporabite Color Center (Barvno središče), lahko ustvarite natančne barvne izpise, ustvarite in namestite barvne profile ICC po meri ter upravljate številne vrste papirja, ki so na voljo za vaš tiskalnik.

Če želite HP Color Center (Barvno središče HP) uporabljati, ga morate najprej namestiti. Sledite navodilom na CD-ju/DVD-ju za namestitev, ki ste ga prejeli z izdelkom.

Če želite do HP Color Center (Barvno središče HP) iz operacijskega sistema Windows, dvokliknite naslednjo ikono, ki jo imate na namizju.

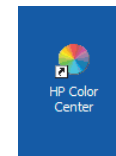

Če želite do HP Color Center (Barvno središče HP) iz operacijskega sistema Mac OS, dvokliknite naslednjo ikono, ki jo imate v vrstici dock (dok) .

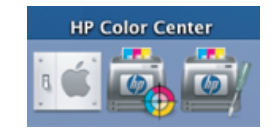

Po želji HP ponuja rešitve po meri, namenjene grafičnim oblikovalcem in profesionalnim fotografom, ki ustrezajo tudi najbolj zahtevnim željam.

#### HP-jeva napredna rešitev za profile

za profile, ki jo omogoča tehnologija GretagMacbethTM in ki izkorišča vgrajen HP-jev vdelani spektrofotometer, da zagotovi revolucionaren in edinstven kalibriran barvni delovni potek ICC.

HP-jeva napredna rešitev za profile, ki je narejena za HP-jeve tiskalnike, ponuja močan in avtomatiziran, pa vendar cenovno ugoden sistem upravljanja barv s popolnim delovnim potekom, ki vam prihrani čas, denar in trud pri merjenju naprav, ki niso v omrežju. X-Rite in HP skupaj ponujata novo izkušnjo za oblikovalce, fotografe in druge ustvarjalne profesionalce, s katero lahko natančno in konsistentno ustvarjajo preskusne kakovostne izpise in fotografije.

Napredna rešitev za profile vključuje:

- HP-jev kalibrator za nadzor kolorimetra, s katerim lahko natančno kalibrirate in uredite vse zaslone: LCD, CRT in prenosnike.
- Programsko opremo za ustvarianje in upravljanje profilov ICC. ki zagotavlja dodatne funkcije in možnosti, ki niso vključene v opremo HP Color Center.

Z napredno rešitvijo za profile lahko:

- Ogled enakih barv na zaslonu in potiskanem papirju.
- Ustvarianie barvnih profilov za vse vrste papiria, v RGB ali CMYK.
- Urejanje videza barvnih profilov za najboljši nadzor.
- Preprosto izvajanje vseh operacij s programsko opremo vmesnika – brez dodatnih priročnikov.

HP-jevo napredno rešitev za profile popolnoma podpira HP, zato se vam ni treba ukvarjati z različnimi organizacijami za podporo v različnih podjetjih.

#### Pomembne funkcije

S HP-jevo napredno rešitvijo za profile lahko nadzirate svoje barve: • Kalibrirate in ustvarite profil za vse zaslone: LCD, CRT in prenosnik.

- Avtomatsko ustvarjate profile CMYK prek gonilnikov programske opreme HP za zagotavljanje natančnih izpisov.
- Samodejno ustvarjate profile CMYK, ko tiskalnik poganja procesor RIP (Raster Image Processor) za natančne digitalne izpise in preizkuse.
- Preprosto uredite svoje profile za najboljši nadzor barv.

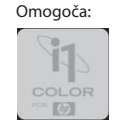